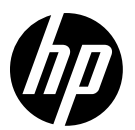

HP DesignJet T730 Printer HP DesignJet T830 Multifunction Printer series

EN

HP DesignJet T730 Printer HP DesignJet T830 Multifunction Printer series Introductory Information

JA

HP DesignJet T730プリンタ HP DesignJet T830マルチファンクション プリンタ シリーズ 基本情報

- 
- z**HCN** HP DesignJet T730 打印机 HP DesignJet T830 系列多功能一体机 介绍性信息
- HP DesignJet T730 印表機 HP DesignJet T830 系列多功能印表機 資訊導引 ZHTW
- HP DesignJet T730 프린터 HP DesignJet T830 다기능 프린터 시리즈 기본 정보 KO
- HP DesignJet T730 Printer HP DesignJet T830 Seri Multifunction Printer Informasi Pendahuluan ID

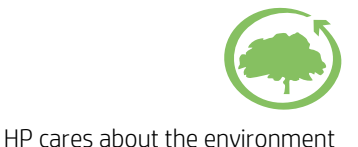

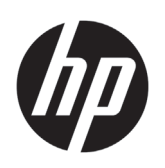

# HP DesignJet T730 Printer HP DesignJet T830 Multifunction Printer series

# Introductory Information

# **What is it?**

The HP DesignJet T730 printer is a color inkjet printer designed to print large, high-quality images. The T830 color inkjet multifunction printer is designed for printing, scanning, and copying large, high-quality images.

This introductory document includes legal notices and safety instructions, describes the use of the front panel, introduces Web Services, and lists error messages that you may encounter.

# **Where is the user guide?**

The complete user guide for your printer is available at HP's support website:

- http://www.hp.com/go/T730/manuals
- http://www.hp.com/go/T830/manuals

Further information is available from:

- http://www.hp.com/go/T730/support/
- http://www.hp.com/go/T830/support/

You can find the software for your printer at:

- https://www.hp.com/go/T730/drivers
- https://www.hp.com/go/T830/drivers

You can find videos about how to use the printer at:

- http://www.hp.com/supportvideos
- http://www.youtube.com/HPSupportAdvanced

## Legal notices

© Copyright 2015, 2017 HP Development Company, L.P.

The information contained herein is subject to change without notice. The only warranties for HP products and services are set forth in the express warranty statement accompanying such products and services. Nothing herein should be construed as constituting an additional warranty. HP shall not be liable for technical or editorial errors or omissions contained herein.

For some countries/regions a printed HP Limited Warranty is provided in the box. In countries/regions where the warranty is not provided in printed format, you may request a printed copy from http://www.hp.com/go/orderdocuments.

You can find the Declaration of Conformity by searching for BCLAA-1508 at http://www.hp.eu/certificates.

## **Safety precautions**

Before using your equipment, read the following safety precautions to make sure you use the equipment safely. Do not carry out any operations or procedures other than as described in this document, because doing so may result in death, serious personal injuries, or fire.

**CAUTION:** Handling the equipment always requires two people. Care must be taken to avoid back strain and/or injury. Use of personal protective equipment is recommended.

#### **Mains connection**

- Use the power supply voltage specified on the label. Avoid overloading the equipment's electrical outlet with multiple devices. Doing so can cause a fire or an electric shock hazard.
- Use only the electrical cord supplied by HP with the equipment. Do not damage, cut, or repair the power cord. A damaged power cord can cause fire or electric shock. Replace a damaged power cord with an HPapproved power cord.
- Do not set heavy objects on the power cord; do not bend the cables or force them into contorted positions.
- Insert the power cord securely and completely into the wall socket and equipment inlet. A poor connection can cause a fire or an electric shock hazard.
- Do not handle the power cord with wet hands. Doing so may cause electric shock hazard.
- Observe all warnings and instructions marked on the product.

#### **Equipment operation**

- Do not allow metal or liquids (except those used in HP Cleaning kits or specified in the user's documentation) to touch the internal parts of the equipment. Doing so may cause fire, electric shock, or other serious hazards.
- Do not insert your hand into the equipment while it is printing. Moving parts inside the equipment may cause injuries.
- Keep your clothing and all parts of your body away from the equipment's moving parts.
- Avoid wearing necklaces, bracelets and other hanging objects.
- If your hair is long, try to secure it so that it will not fall into the equipment.
- Ventilation measures, for your location either "office" or "copy, printer rooms" should meet with local environmental health and safety (EHS) guidelines and regulations.
- Unplug the product from the wall before cleaning.

### **Equipment servicing**

- There are no operator-serviceable parts inside the equipment except those covered by HP's Customer Self Repair program: see http://www.hp.com/go/selfrepair/. Refer servicing of other parts to qualified service personnel.
- Do not disassemble or repair the equipment yourself. There are hazardous voltages inside the equipment that can cause a fire or electric shock hazard.

### **Caution**

Turn off the equipment and unplug the power cord from the power outlet in any of the following cases:

- If there is smoke or an unusual smell coming from the equipment.
- If the equipment is making an unusual noise not heard during normal operation.
- If a piece of metal or a liquid (not part of cleaning and maintenance routines) touches internal parts of the equipment.
- There is any mechanical or enclosure damage.
- During a thunderstorm.
- During a power failure.
- The power cord or plug is damaged.
- The equipment has been dropped.
- The equipment is not operating normally.

# **The front panel**

The front panel is a touch-sensitive screen with a graphical user interface; it is located on the front left of the printer. It gives you complete control of your printer: from the front panel, you can print, scan, copy, view information about the printer, change printer settings, perform calibrations and tests, and so on. The front panel also displays alerts (warning and error messages) when needed.

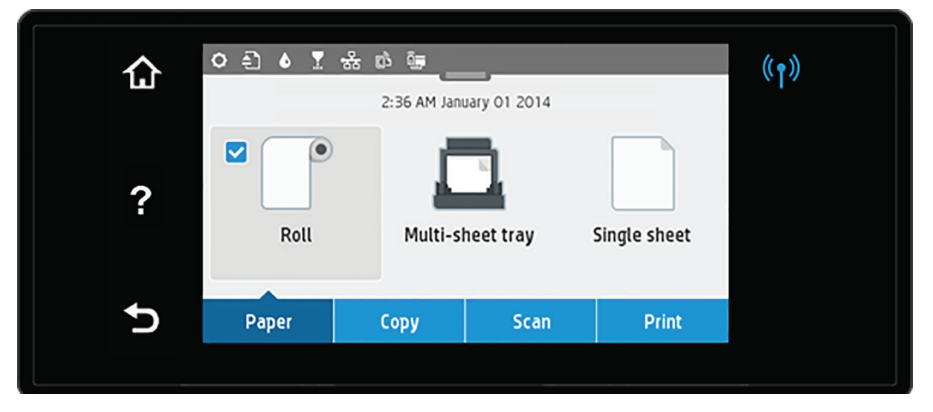

The front panel has a large central area to display dynamic information and icons. At the top of the central area there is a dashboard that displays the Home screen icons. To interact with these icons swipe down the dashboard status to access the dashboard.

On the left and right sides of the screen you can see up to four fixed icons at different times. Normally they are not all displayed at the same time.

Above the front panel is the power key, with which you can turn the printer on or off. The key is illuminated when the printer is on. It flashes when the printer is in transition between on and off and when the printer is in sleep mode.

Left and right fixed icons

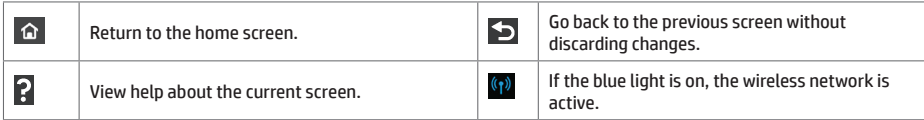

Paper tab icons

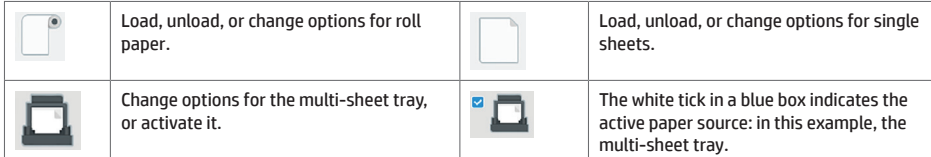

Dashboard icons

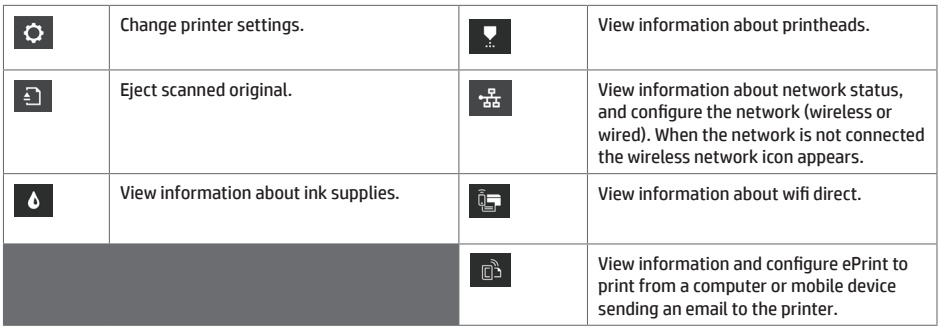

If the printer is left idle for some time, it goes into sleep mode and switches off the front-panel display.

To change the time that elapses before sleep mode, press , then **Printer setup** > **Sleep Mode**. You can set a time between 20 and 240 minutes.

The printer wakes from sleep mode and switches on the front-panel display whenever there is some external interaction with it.

You can use the printer's auto-off feature to turn the printer off automatically. For example, setting it to 2 hours turns the printer off after 2 hours of inactivity. In this way, you can save more energy.

# **Mobile Printing**

With HP Mobile Printing Solutions you can print straight from your smartphone or tablet in just a few simple steps wherever you are; using your mobile device OS or sending an email to your printer with a PDF, TIFF or JPEG attachment.

- Apple iOS printing is enabled through AirPrint, which comes pre-installed in iOS devices.
- For Android printing, install the HP Print Service app from Google Play. If you have have already installed it, check that it is up to date. You can obtain the latest version from: https://play.google.com/store/apps/details?id=com.hp.android.printservice
- You can also download HP Smart to enhance your printing capabilities from a smartphone or tablet: # Latest iOS version from https://itunes.apple.com/app/id469284907 # Latest Android version from https://play.google.com/store/apps/details?id=com.hp.printercontrol
- To enable email printing, ensure the service is enabled and retrieve the printer's email address from the front panel.
- For more info, visit www.hp.com/go/designjetmobility
- 1. Make sure that your printer is correctly connected to the Internet.
- 2. Enable Web Services during initial setup of the printer, or later by tapping  $\overline{\mathbb{G}}$  on the home screen and following the instructions on the front panel. The printer may need to restart if it has updated its firmware.
- 3. This is an optional step: If you are the printer administrator, log in at HP Connected (http://www.hpconnected.com) to customize your printer's email address or manage eprinter security for remote printing.

Congratulations, you now have completed Web Services setup. HP ePrint is ready to use.

For the latest information, support, and terms of use of HP Connected see http://www.hpconnected.com.

You can also benefit from automatic firmware updates after following this setup.

## **Front-panel error messages**

If you see an error message that does not appear here, and you are in doubt about the correct response, or if the recommended action does not seem to solve the problem, try restarting the printer. If the problem remains, contact HP Support.

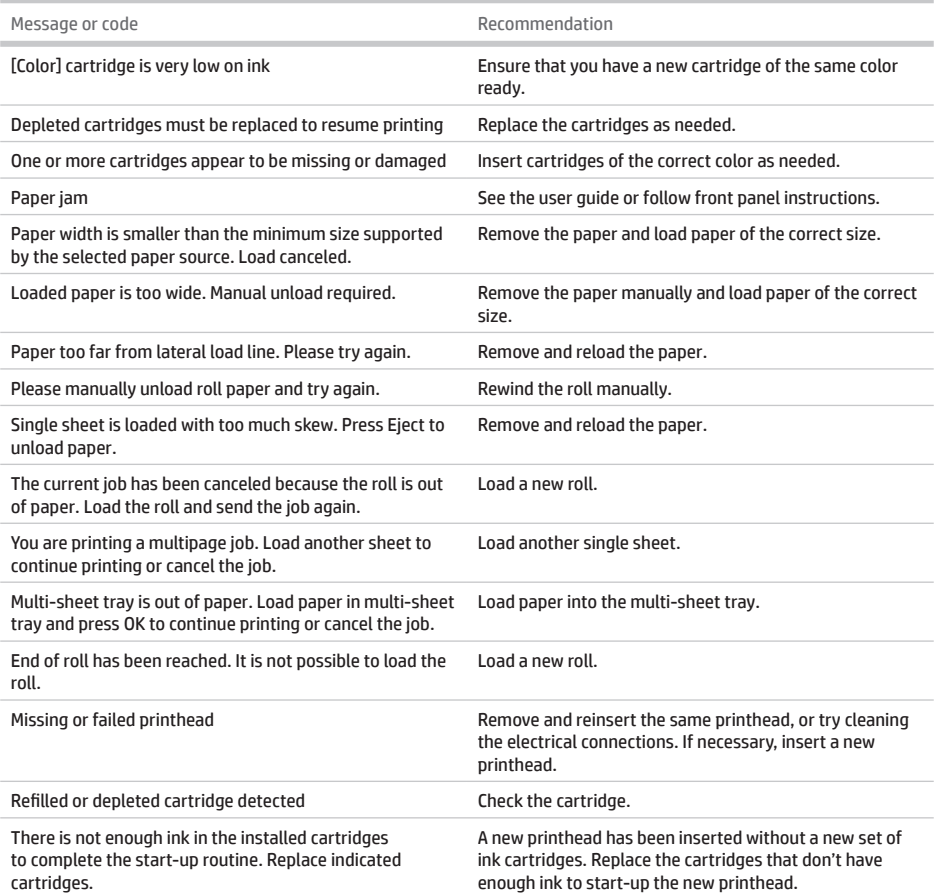

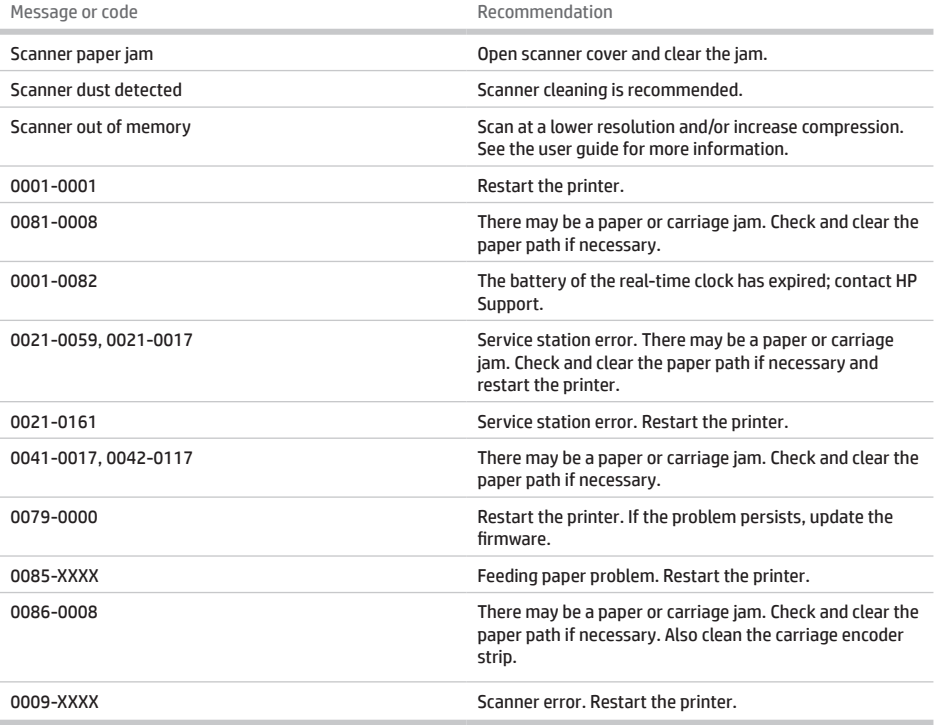

# **Specifications**

Î.

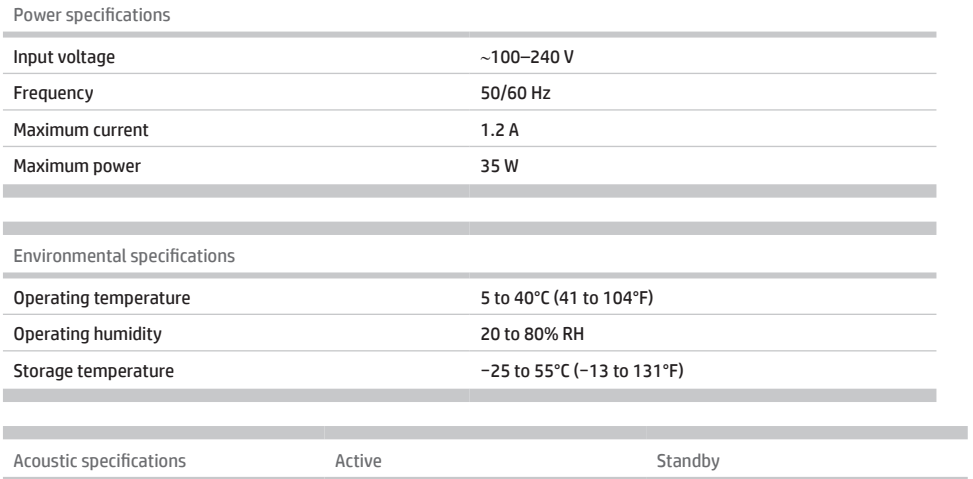

Sound pressure 48 dB(A) 48 dB(A) < 16 dB(A)

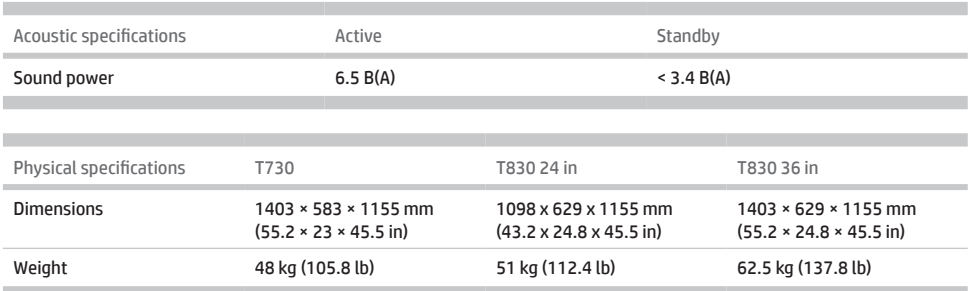

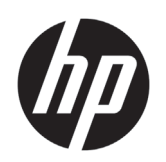

HP DesignJet T730プリンタ HP DesignJet T830マルチファンクション プリンタ シリーズ

基本情報

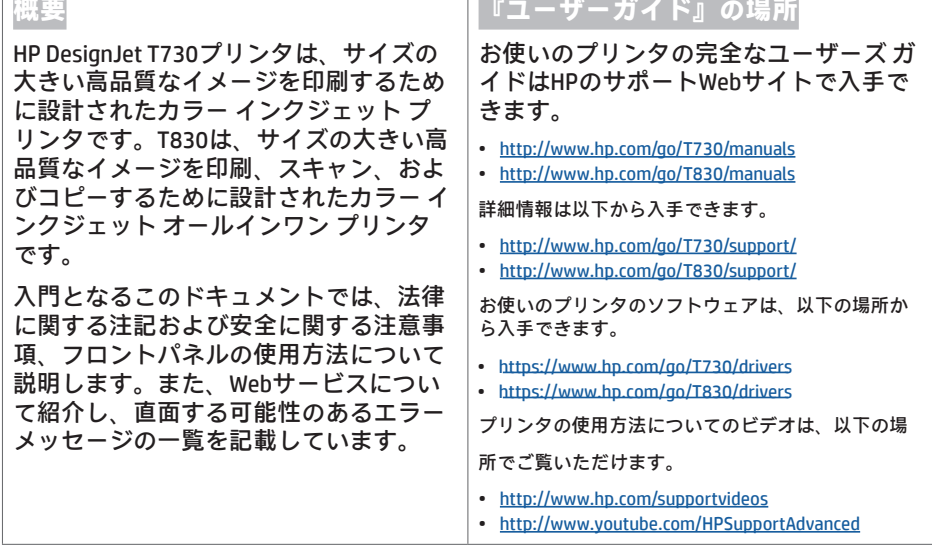

## **法律に関する注記**

© Copyright 2015, 2017 HP Development Company, L.P.

ここに記載した内容は、予告なしに変更することがあ ります。HP製品およびサービスの保証は、該当する製 品およびサービスに付属する明示された保証書の記載 内容に限られるものとします。本書中のいかなる記載 も、付加的な保証を構成するものとして解釈されない ものとします。弊社は、本書に含まれる技術上または 編集上の誤りおよび欠落について、一切責任を負うも のではありません。

国または地域によっては、印刷されたHP限定保証書が 同梱されています。印刷された保証書が提供されてい ない国や地域では、印刷されたコピーを

http://www.hp.com/go/orderdocumentsから要求できま す。

適合宣言については、http://www.hp.eu/certificates で「BCLAA-1508」を検索してください。

### **安全に関する注意事項**

装置を使用する前に、この安全に関する注意事項を読 んで、装置を安全に使用してください。このドキュメ ントで説明されていない操作または手順を実行しない でください。実行すると、死亡、深刻な傷害、または 火災の原因となる可能性があります。

**注意:**装置の取り扱いは、常に2人で行ってくださ い。背中に負担をかけたり痛めたりしないように注意 してください。個人用保護具を使用することをお勧 めします。

#### **メイン接続**

- •ラベルに示された電源電圧を使用してください。装 置の電源コンセントに複数のデバイスを接続して、 過負荷をかけないようにしてください。過負荷がか かった場合、火災や感電の危険が発生する可能性が あります。
- •装置付属のHPが提供する電源コード以外は使用しな いでください。電源コードの破損、切断、修理は避 けてください。破損した電源コードは、発火や感電 の原因となる可能性があります。破損した電源コー ドはHP純正の電源コードと交換してください。
- •電源コードに重いものを載せないでください。ま た、ケーブルを曲げたり、無理に不自然な形状にし ないでください。
- •壁のコンセントと装置のソケットに、電源コードをしっかりと奧まで差し込みます。誤って接続すると、火 災や感電の危険が発生する可能性があります。
- •濡れた手で電源コードを触らないでください。感電の危険が発生する可能性があります。
- •製品に記載されているすべての警告と指示を守ってください。

#### **装置の操作**

- •金属または液体 (HPクリーニング キットで使用するもの、またはユーザーのドキュメントで明記されている ものを除く) が装置の内部部品に触れないようにしてください。発火、感電、またはその他の重大な事故の原 因となる可能性があります。
- •印刷中は、装置に手を入れないでください。装置内部の部品を動かすとけがをする可能性があります。
- •衣服や身体は装置の可動部分に近づけないようにしてください
- •ネックレス、ブレスレットなど、垂れ下がる物体の着用は避けてください。
- •長髪の場合は、頭髪が装置内に落下しないように留めてください。
- •「オフィス」や「コピー、印刷室」の換気方法は、地域の環境衛生安全 (EHS) ガイドラインおよび規定を満た している必要があります。
- •クリーニングを行うときは、その前に壁から製品の電源コードを抜いてください。

#### **装置の保守**

- •装置内部には、HPのCustomer Self Repairプログラムで取り扱う部品はありますが、オペレータが操作可能な部 品はありません。http://www.hp.com/go/selfrepair/を参照してください。他の部品の保守作業については、資 格を有するサービス担当者に依頼してください。
- •装置を分解または修理しないでください。装置内部には危険な電圧がかかっているため、火災や感電の危険 が発生する可能性があります。

#### **注意**

次のいずれかの場合には、装置の電源をオフにして、電源コンセントから電源コードを抜いてください。

- •装置から煙が出たり、異様な臭いがする場合。
- •装置が通常の動作中には発生しない異常なノイズを発生する場合。
- •金属や液体 (クリーニングおよび保守手順の一部ではなく) が装置の内部部品に触れた場合。
- •機械的な破損またはエンクロージャの破損が発生している。
- •雷雨時
- •停電時
- •電源コードまたはプラグが損傷した。
- •装置を落とした。
- •装置が正常に動作しない。

# **フロントパネル**

フロントパネルは、グラフィカル ユーザ インタフェースを備えた、タッチセンサー式画面です。プリンタ前面 の左側にあります。ここでは、プリンタを完全に管理することができます。フロントパネルから、印刷、スキ ャン、コピー、プリンタに関する情報の表示、プリンタ設定の変更、キャリブレーションおよびテストの実行 などを行えます。必要に応じて、フロントパネルにアラート (警告やエラー メッセージ) も表示されます。

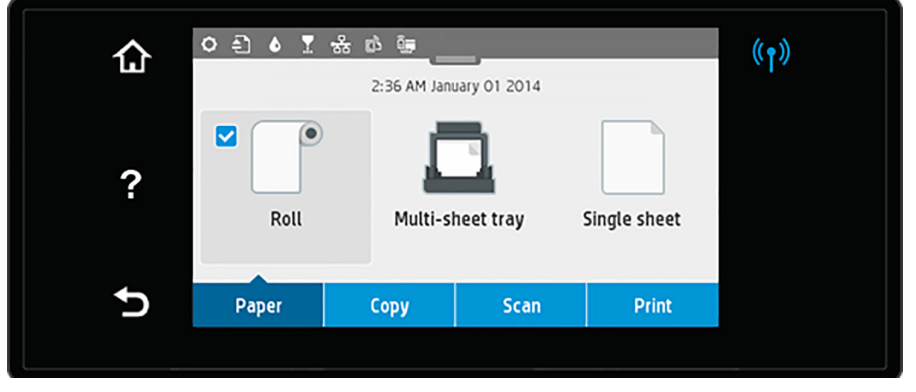

フロントパネルには、動的な情報およびアイコンを表示するための大きな中央領域があります。中央の領域の 上部には、ホーム画面が表示されるダッシュボードがあります。これらのアイコンを操作するには、ダッシュ ボードの状況を下にスワイプしてダッシュボードにアクセスします。

画面の左側および右側にある4つの固定アイコンをそれぞれ別々に表示できます。通常は、同時にすべては表示 されません。

フロントパネルの上は電源ボタンになっており、プリンタのオン/オフを切り替えることができます。プリンタ の電源がオンの場合、ボタンが点灯します。プリンタのオンとオフが切り替わるときと、プリンタがスリープ モードのときは点滅します。

左右の固定アイコン

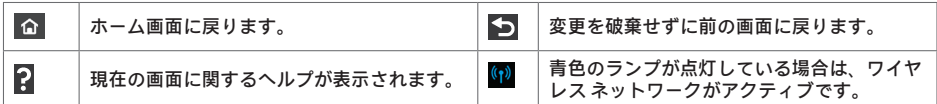

用紙タブのアイコン

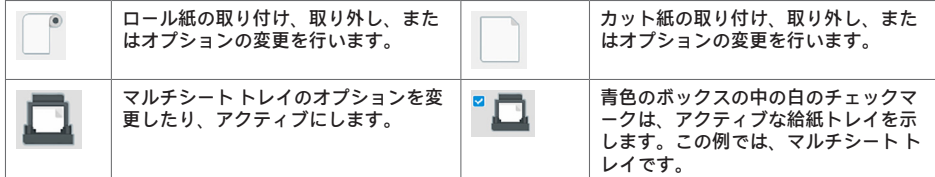

ダッシュボードのアイコン

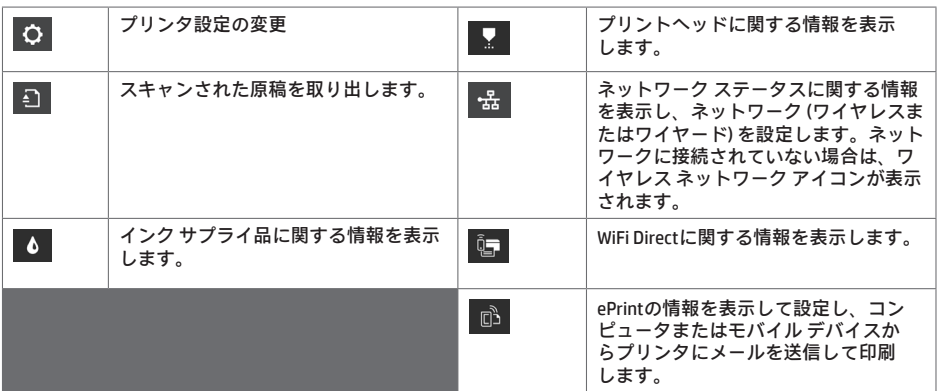

プリンタがしばらくの間アイドル状態のままの場合、スリープ モードに移行して、フロントパネルの画面がオ フに切り替わります。

スリープ モードまでの経過時間を変更するには、 を押し、**プリンタ設定** - **スリープ モード** を押します。 20~240分に設定できます。

外的操作が行われると、プリンタはスリープ モードから起動して、フロントパネルの表示がオンに切り替わり ます。

プリンタの自動オフ機能を使用すると、プリンタの電源を自動的にオフにできます。たとえば、2時間に設定す ると、非アクティブ状態が2時間続いた後プリンタの電源がオフになります。このようにして、エネルギーを節 約できます。

# **モバイル印刷**

HPモバイル印刷ソリューションを使用すると、どこにいてもスマートフォンやタブレットから少しの手順で直 接印刷することができます。その際、モバイル デバイスのOSを使用するか、電子メールにPDF、TIFF、JPEGを添 付してプリンタに送信します。

- Apple iOSで印刷するには、iOSデバイスにプレインストールされているAirPrintを使用します。
- Androidで印刷する場合、Google Playから「HPプリント サービス アプリ」をインストールします。すでにイン ストールされている場合、最新であることを確認します。最新バージョンは、以下の場所から入手できます。 https://play.google.com/store/apps/details?id=com.hp.android.printservice
- HP Smartをダウンロードしてスマートフォンやタブレットの印刷機能を強化することもできます。 # 最新バージョンのiOSの入手先: https://itunes.apple.com/app/id469284907 # 最新バージョンのAndroidの入手先: https://play.google.com/store/apps/details?id=com.hp.printercontrol
- 電子メール印刷を有効にするには、サービスが有効になっていることを確認し、フロントパネルからプリンタ の電子メール アドレスを取得します。
- 詳細については、www.hp.com/go/designjetmobilityを参照してください。

## 電子メール印刷の有効化

- 1. プリンタがインターネットに正しく接続されていることを確認します。
- 2. プリンタの初期セットアップ中にWebサービスを有効にします。または、ホーム画面の <sup>ロ゙゚゚</sup> をタップし て、フロントパネルの指示に従って後で行うこともできます。ファームウェアがアップデートされたら、 再起動する必要がある場合があります。
- 3. この手順は省略してもかまいません。プリンタ管理者の場合、HP Connected (http://www.hpconnected.com) にログインし、プリンタの電子メール アドレスをカスタマイズするか、プリンタのリモート印刷のセキュリ ティを管理します。

おめでとうございます。Webサービスの設定が完了しました。HP ePrintを使用できます。

HP Connectedの最新情報、サポート、および使用条件については、http://www.hpconnected.comを参照してくだ さい。

このセットアップを行った後は、自動ファームウェア アップデートを利用できます。

## **フロントパネルのエラーメッセージ**

ここに示されていないエラー メッセージが表示され、適切な対応が不明な場合、または推奨された解決方法で 問題が解決しない場合は、プリンタを再起動してみてください。問題が解決されない場合は、HPサポートにお 問い合わせください。

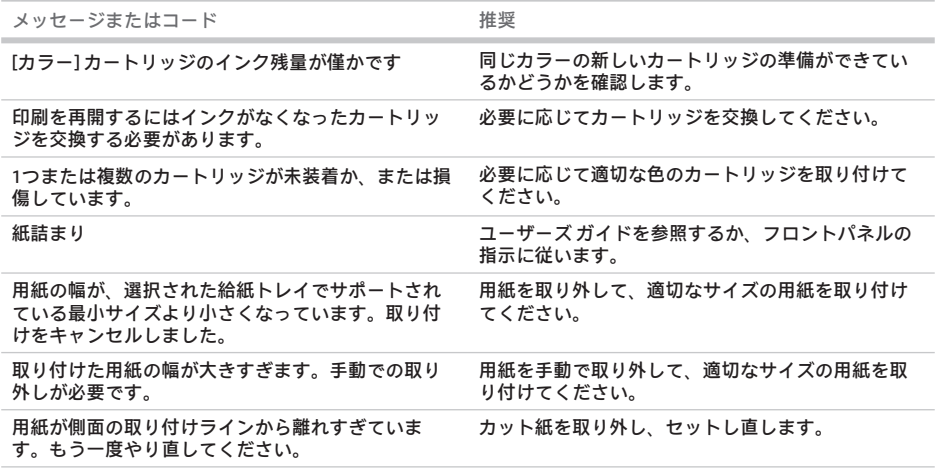

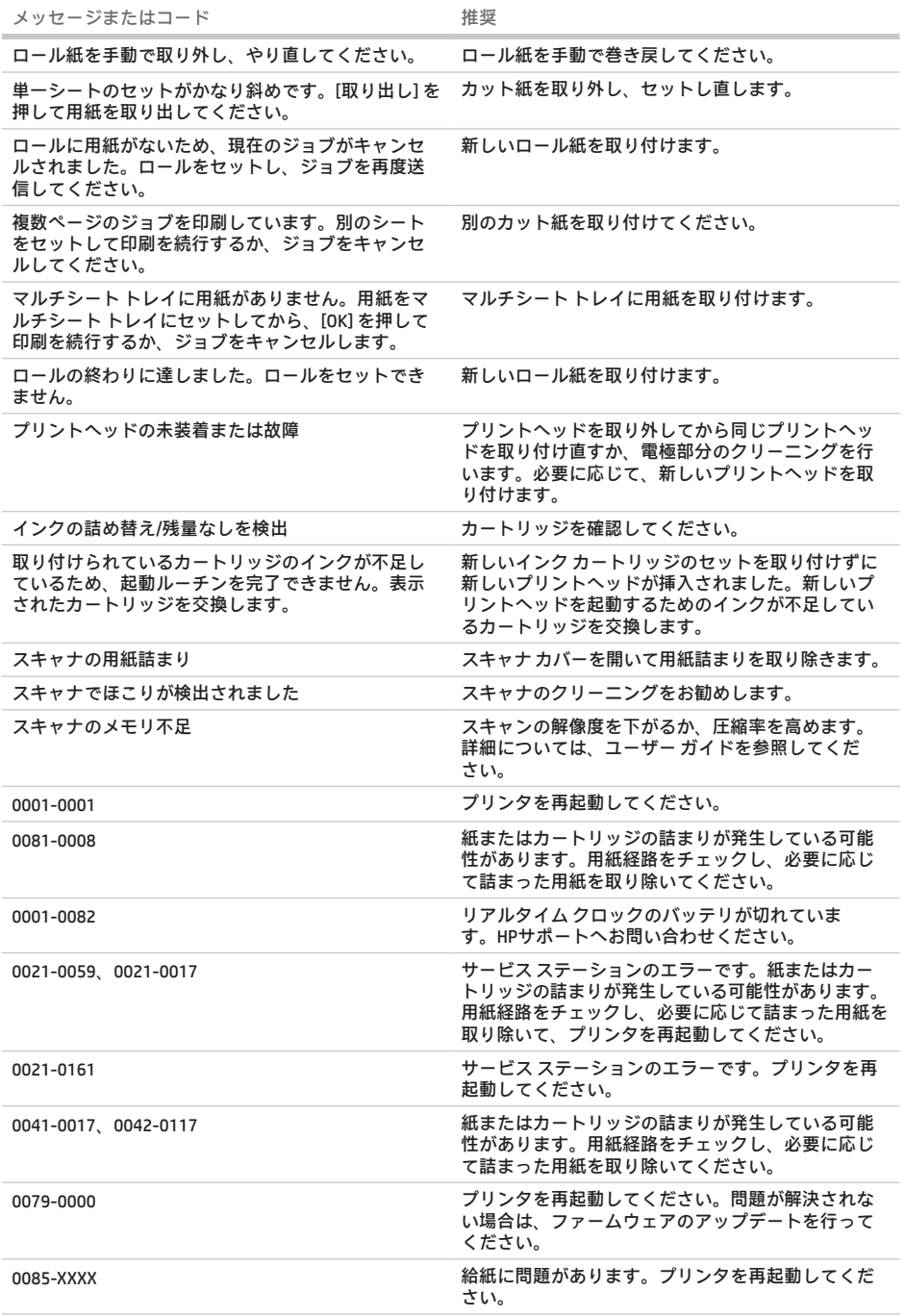

**The State** 

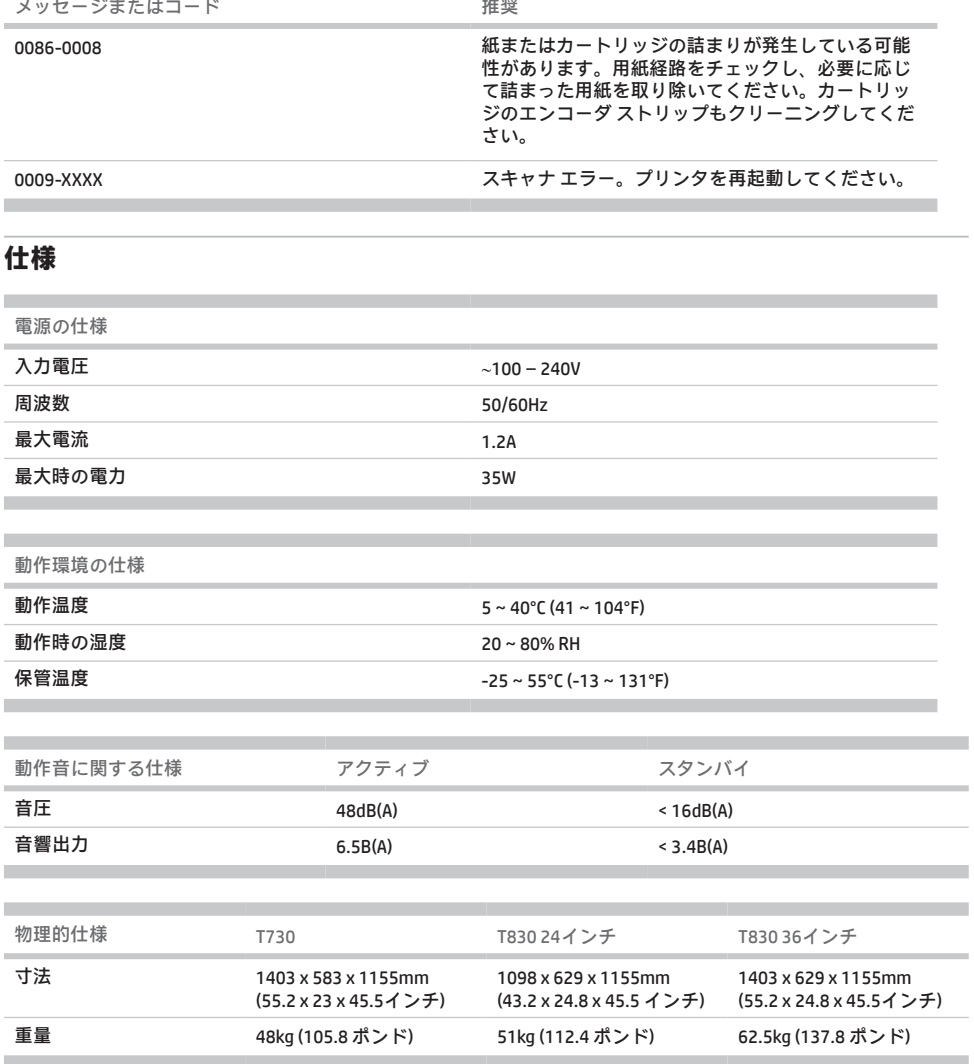

# HP DesignJet T730 打印机 HP DesignJet T830 系列多功能一体机

介绍性信息

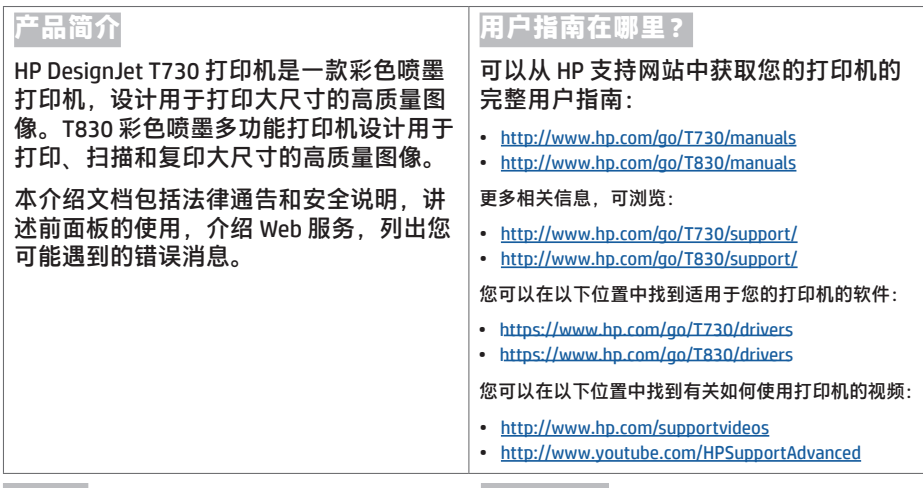

### **法律通告**

© Copyright 2015, 2017 HP Development Company, L.P.

本文档中包含的信息如有更改,恕不另行通知。有关 HP 产品和服务的全部保修和保证条款,均已在相关产品和 服务所附带的保修声明中进行了明确的规定。本文中的 任何内容都不应被引伸为补充保证。HP 对本文中出现的 技术错误、编辑错误或疏漏之处概不负责。

对于某些国家/地区,包装箱内会提供印刷版的 HP 有限 保修声明。在不提供印刷版保修声明的国家/地区,您可 以从 http://www.hp.com/go/orderdocuments 索取一份印 刷版保修声明。

您可以在 http://www.hp.eu/certificates 中搜索 BCLAA-1508 以查找合规性声明。

## **安全注意事项**

在使用您的设备之前,请阅读以下安全注意事项以确保 安全地使用该设备。请勿执行本文档中未说明的任何操 作或过程,因为这样做可能会导致死亡、严重人身伤 害或火灾。

**注意:**搬运该设备始终需要两个人。操作时务必小心, 以免导致背部拉伤和/或受伤。建议穿戴人身防护装置。

#### **电源**

- 使用标签上规定的电源电压。避免将多个设备插入该 设备的电源插座而导致过载。这样做可能会导致火灾 或触电危险。
- 只应使用 HP 随设备提供的电线。请勿损坏、切断或 修补电线。损坏的电源线可能会导致火灾或触电。请 使用经 HP 认可的电线更换受损电线。
- 请勿在电源线上放置重物;请勿弯曲或强行扭曲电 源线。
- 将电源线牢固地完全插入墙上插座和设备插孔中。连 接不良可能会导致火灾或触电危险。
- 请勿用湿手接触电源线。这样做可能会导致触电危 险。
- 遵守本产品标记的所有警告和说明。

#### **设备运行**

- 请勿让金属或液体(HP 清洁套件中使用的物品或用 户文档中指定的物品除外)接触设备的内部部件。这 样做可能会导致火灾、触电或其它严重危险。
- 在设备打印时,请勿将手伸入设备中。设备中的移动 部件可能会造成伤害。
- 使衣物和身体的各个部位远离设备的移动部件。
- 不要戴项链、手镯和其它悬挂物品。
- 如果您的头发较长, 应保护好头发以免落入设备中。
- 您的位置("办公室"或"复印和打印机室")的通风状况应符合当地环境、健康与安全 (EHS) 准则和法规。
- 清洁之前, 请将产品电源插头从墙壁插座上拔下。

#### **设备维修**

• 除了 HP 客户自行维修计划涵盖的部件以外, 设备中没有操作员可维修的任何部件: 请访问 http://www.hp.com/go/selfrepair/。应由有资质的维修人员维修其它部件。

• 请勿自行拆卸或维修设备。设备中存在危险高压,可能会导致火灾或触电危险。

#### **注意**

在任何以下情况下,请关闭设备并从电源插座中拔下电源线:

- 设备冒烟或发出异常气味。
- 设备发出正常运行期间听不到的异常噪音。
- 金属或液体(非清洁和维护例程所需的物品)接触设备的内部部件。
- 任何机械或机箱损坏。
- 雷暴天气。
- 断电。
- 电源线或电源插座损坏。
- 设备跌落。
- 设备未正常运行。

## **前面板**

前面板是一个具有图形用户界面的触摸屏; 前面板位于打印机的左前侧。可以通过前面板完全控制打印机; 您可 以从前面板中进行打印、扫描和复印,查看有关打印机的信息,更改打印机设置,执行校准和测试,等等。如果 需要,前面板还会显示警报(警告和错误消息)。

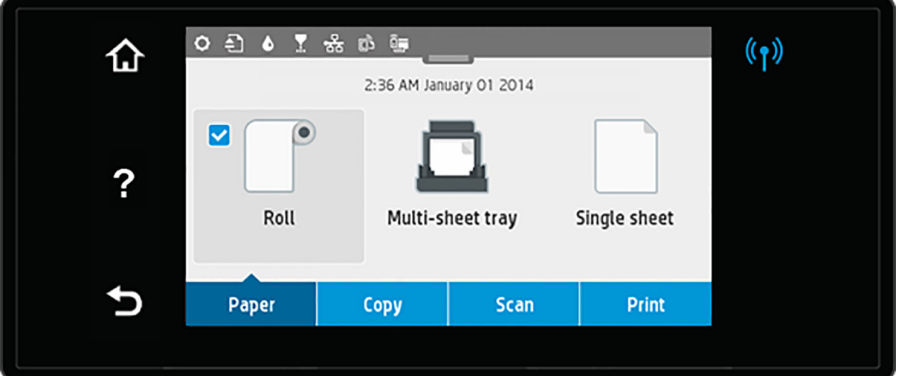

前面板有一个较大的中心区域,用于显示动态信息和图标。中心区域顶部是显示主屏幕图标的控制板。要与这些 图标进行交互,请向下滑动控制板状态以访问控制板。

在屏幕的左右两侧,您可以在不同的时间看到最多 4 个固定图标。通常情况下,它们不会同时显示。

前面板上方有一个电源键,可用于打开或关闭打印机。在打开打印机后,该键将亮起。当打印机在打开和关闭之 间过渡以及处于睡眠模式时,该键将闪烁。

## 左侧和右侧的固定图标

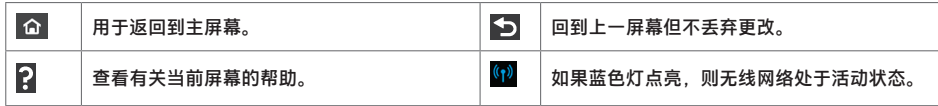

## 纸张标签图标

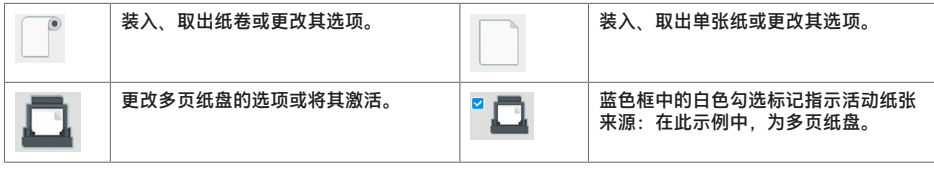

控制板图标

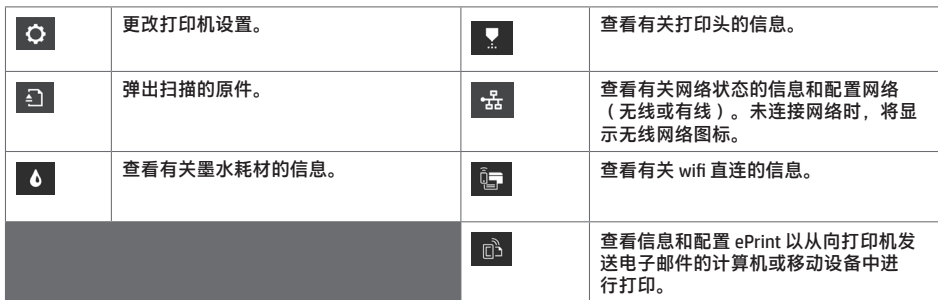

如果打印机空闲一段时间,它就会进入睡眠模式并关闭前面板显示屏。

要更改进入睡眠模式之前经过的时间,请按 ♀,然后按打印机设置 > 睡眠模式。可以设置一个 20 至 240 分钟的 时间。

只要外部对打印机有某种干预,打印机就会从睡眠模式醒来并打开前面板显示屏。

可使用打印机的自动关机功能自动关闭打印机。例如,将其设置为 2 小时将在 2 小时无活动后关闭打印机。这样可 节省更多电力。

# **移动打印**

通过使用 HP 移动打印解决方案,无论您在哪里,都可以通过几个简单步骤直接从智能手机或平板电脑中进行打 印:使用移动设备操作系统,或者向打印机发送包含 PDF、TIFF 或 JPEG 附件的电子邮件。

- 通过 iOS 设备中预装的 AirPrint 启用 Apple iOS 打印。
- 要进行 Android 打印,请从 Google Play 中安装 HP Print Service 应用程序。如果已安装该应用程序, 请检查它是否为最新版本。您可以从以下位置中获取最新版本: https://play.google.com/store/apps/details?id=com.hp.android.printservice
- 您还可以下载 HP Smart 以提高从智能手机或平板电脑中进行打印的功能: # 要下载最新的 iOS 版本,请访问 https://itunes.apple.com/app/id469284907 # 要下载最新的 Android 版本,请访问 https://play.google.com/store/apps/details?id=com.hp.printercontrol
- 要启用电子邮件打印,请确保启用该服务并从前面板中检索打印机的电子邮件地址。
- 有关详细信息,请访问 www.hp.com/go/designietmobility

## 启用电子邮件打印

- 1. 确保打印机正确连接到 Internet。
- 2. 在打印机初始设置期间或以后,在主屏幕上点击 并按照前面板上的说明启用 Web 服务。如果打印机更新 了固件,则可能需要重新启动打印机。
- 3. 该步骤是可选的:如果您是打印机管理员,请登录到 HP Connected (http://www.hpconnected.com) 以自定义您 的打印机电子邮件地址或管理 ePrinter 安全性以进行远程打印。

祝贺您,现已完成 Web 服务设置。可以开始使用 HP ePrint 了。

有关 HP Connected 的最新信息、支持和使用条款,请访问 http://www.hpconnected.com。

在进行该设置后,您还可以利用自动固件更新功能。

# **前面板错误消息**

如果您看到此处没有显示的错误消息,并且无法确定如何采取正确的措施,或者建议的措施似乎无法解决问题, 请尝试重新启动打印机。如果仍有该问题,请与 HP 支持部门联系。

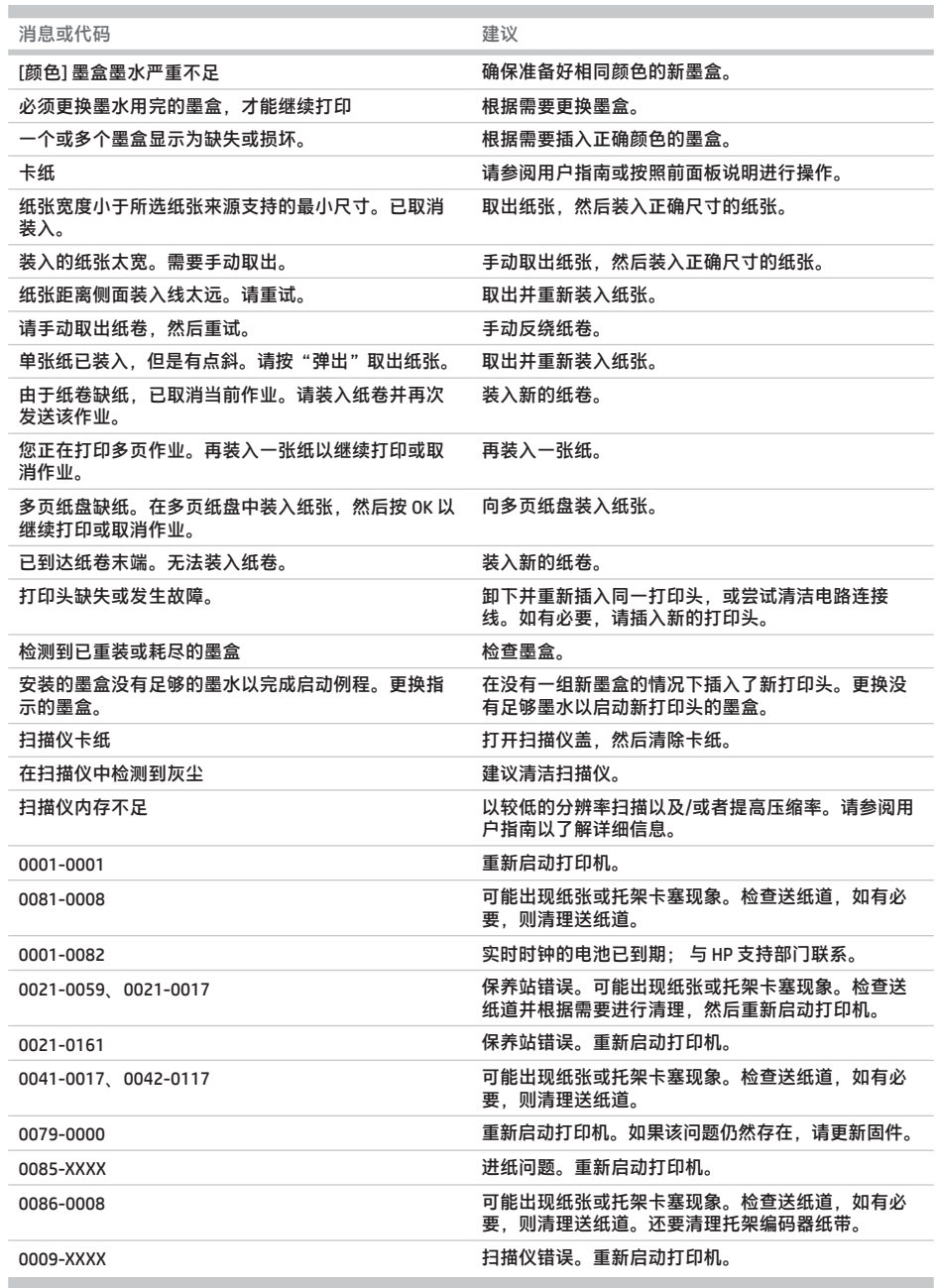

# **规格**

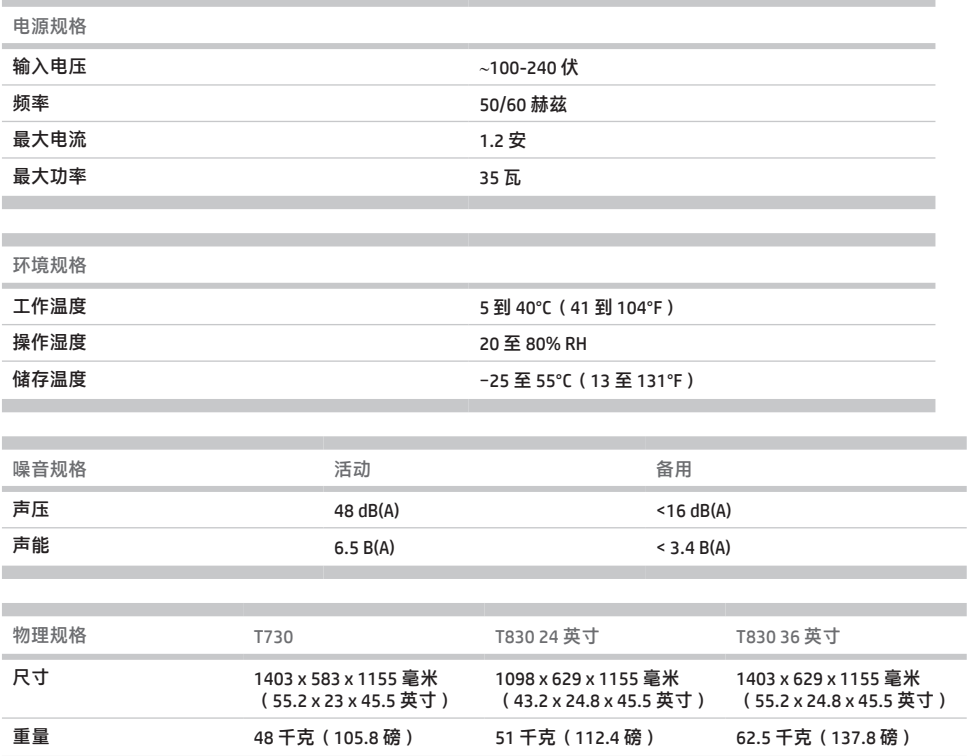

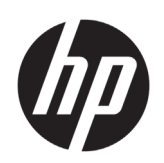

# HP DesignJet T730 印表機 HP DesignJet T830 系列多功能印表機

資訊導引

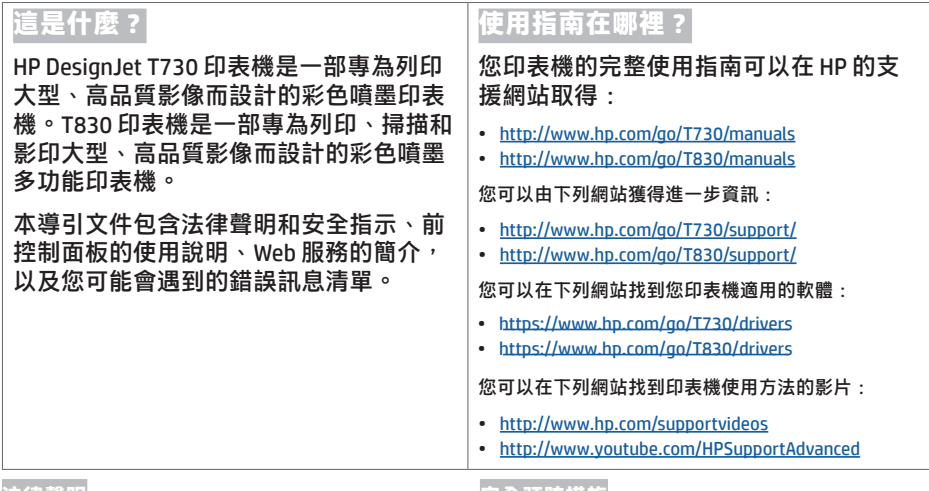

### **法律聲明**

© 版權所有 2015, 2017 Development Company, L.P.

此文件所包含資訊如有更改,恕不另行通知。HP 產品和 服務的唯一保固明確記載於該等產品和服務所隨附的保 固聲明中。本文件的任何部分都不可構成任何額外的保 固。HP 不負責本文件在技術上或編輯上的錯誤或疏失。

針對部分國家/地區,包裝盒內會提供書面的 HP 有限保固。在不提供書面格式保固的國家/地區, 則可以在這個網址要求一份書面複本: http://www.hp.com/go/orderdocuments。

您可以在下列網站中搜尋 BCLAA-1508 以尋找符合標準 聲明: http://www.hp.eu/certificates。

## **安全預防措施**

請在使用設備之前詳細閱讀下列安全注意事項,確保您 安全使用設備。請勿進行非本文所述的作業或程序,否 則可能危及生命、造成重傷或引發火災。

注意:搬運設備永遠需要兩人。處理時務必謹慎,避免 背部拉傷和/或受傷。建議使用個人保護裝備。

#### **電源連線**

- •使用標籤上指定的電源供應電壓。不要在設備的電 源插座上插接多個裝置以免超載。否則可能造成火 災或電擊。
- •僅以 HP 提供的電源線搭配設備使用。切勿破壞、裁 剪或修理電源線。損壞的電源線可能會造成火災或電 擊。請使用 HP 認可的電源線來更換受損的電源線。
- •請勿讓重物壓在電源線上;請勿彎折纜線,或將其強 行塞入扭曲位置。
- •將電源線穩固地完全插入牆上插座和設備插座。連線 狀況不佳可能會造成火災或電擊。
- •手未乾時,請勿觸碰電源線。否則可能會造成電擊。
- •遵守標誌在產品上的所有警告與說明。

#### **設備操作**

- •切勿讓金屬或液體(HP 清潔組所附或使用者說明文 件所指定的物品除外)碰觸到設備內部零件。否則可 能造成火災、電擊或其他嚴重危害。
- •請勿在設備列印時,將手插入其中。設備內部的活動 零件可能會造成傷害。
- •衣服及身體各部位均應與設備的移動零件保持距離。
- •避免配戴項鍊、手環和其他懸吊物品。
- •如果您留長髮,請將頭髮綁起,避免掉落到設備內。
- •您「辦公室」或「影印、印表機室」位置的通風措施應該符合當地環境健康及安全 (EHS) 指導方針與法規。
- •清潔之前,請從牆上拔掉產品的插頭。

#### **設備維修**

- •除了 HP「客戶自行維修計畫」涵蓋的零件之外,設備內不含可由操作員維修的零件: 請參閱 http://www.hp.com/go/selfrepair/。請洽合格的維修人員進行其他零件的維修。
- 切勿自行拆解或修理設備。設備內部的危險電壓, 可能會造成火災或電擊。

#### **注意**

若遇到以下任何情況,請關閉設備並從插座拔除電源線:

- •設備冒煙或散發異常氣味。
- •設備發出正常運作期間所沒有的奇怪雜音。
- •任何金屬或液體(日常清潔和維護所使用的物品除外)碰觸到設備的內部零件。
- •任何機械或機殼的損壞。
- •大雷雨期間。
- •電力中斷期間。
- •電源線或其插孔損壞。
- •設備掉落。
- •設備運作不正常。

## **前控制面板**

前控制面板是含有圖形使用者介面的觸控感應螢幕;前控制面板位於印表機的正面左邊,可讓您完全控制印表 機:您可以從前控制面板進行列印、掃描、影印、檢視關於印表機的資訊、變更印表機設定、執行校準和測試等 工作。需要時,前控制面板也會顯示警示(警告與錯誤訊息)。

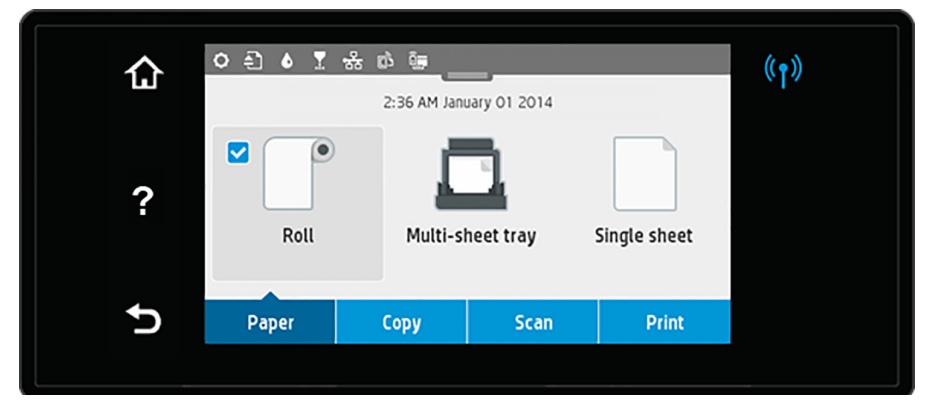

前控制面板有一個大型的中央區域,可顯示動態資訊及圖示。在中央區域的頂端有顯示面板,可顯示主畫面圖 示。向下撥動顯示面板狀態以存取顯示面板,即可與這些圖示互動。

在畫面左右兩邊,您可以在不同時機看到多達四個固定圖示。這些圖示一般不會全部顯示。

前控制面板的上方是電源鍵,可供您開啟或關閉印表機。印表機開啟時,這個按鍵會亮起;當印表機在開啟與關 **閉之間轉換時,以及在印表機處於睡眠模式時,它會閃爍。** 

## 左右固定圖示

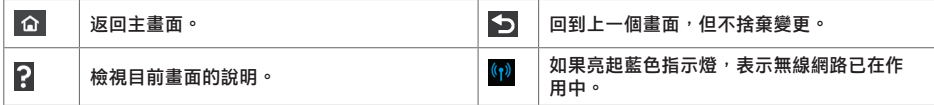

## 任張權籤圖

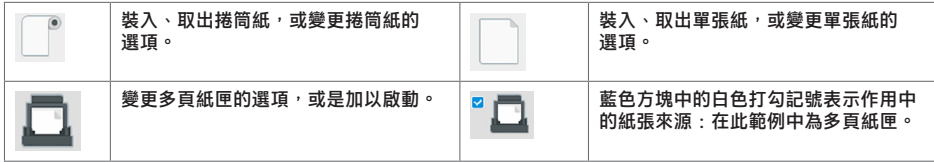

顯示面板圖示

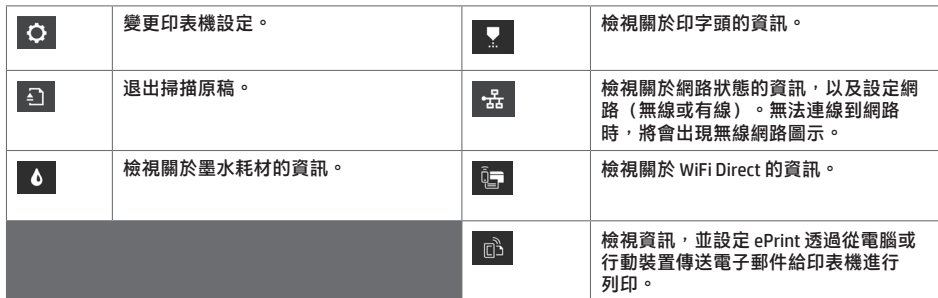

印表機閒置一段時間後會進入睡眠模式,並且關閉前控制面板顯示幕。

若要變更進入睡眠模式前的閒置時間長度,請按 ♀ ,然後選擇「印表機設定」>「睡眠模式」。時間可設定為 20 到 240 分鐘。

只要與前控制面板進行任何外部互動,印表機就會從睡眠模式中甦醒,並開啟前控制面板顯示幕。

您可以使用印表機的自動關閉功能來自動關閉印表機。例如,將它設定為 2 小時,印表機就會在 2 小時無活動之後 關閉。如此一來,您可以節省更多能源。

# **行動列印**

HP 行動列印解決方案讓您可以透過下列方式,隨時隨地從智慧型手機或平板電腦以幾個簡單步驅進行列印:使用 您的行動裝置 OS 或透過電子郵件傳送 PDF、TIFF 或 JPEG 附件至印表機。

- Apple iOS 列印可透過 iOS 裝置中預先安裝的 AirPrint 啟用。
- 如需 Android 列印, 請從 Google Play 安裝 HP 列印服務應用程式。如果您已安裝,請確定其是最新版本。您可以 在下列網站取得最新版本:https://play.google.com/store/apps/details?id=com.hp.android.printservice
- 您也可以下載 HP Smart 以強化從智慧型手機或平板電腦進行列印的功能: # 最新的 iOS 適用版:https://itunes.apple.com/app/id469284907 # 最新的 Android 適用版:https://play.google.com/store/apps/details?id=com.hp.printercontrol
- 若要啟用電子郵件列印,請在前控制面板確定該服務已啟用, 並擷取印表機的電子郵件地址。

- 如需詳細資訊, 請造訪 www.hp.com/go/designietmobility

## 啟用電子郵件列印

- 1. 確認印表機已經正確連線到網際網路。
- 2. 在印表機初始設定期間啟用 Web 服務;或者,您也可於日後輕觸主畫面上的 ,然後依照前控制面板上的 指示執行。如果印表機已更新其韌體,可能需要重新啟動。
- 3. 這是一個可選的步驟: 如果您是印表機管理員,請由 HP Connected (http://www.hpconnected.com) 登入以自訂印 表機的電子郵件地址或管理 ePrinter 的遠端列印安全性。

恭喜,您已完成 Web 服務設定。您可以開始使用 HP ePrint 了。

如需最新資訊、支援,以及 HP Connected 的使用條款,請參閱:http://www.hpconnected.com。

遵循此設定後您也可享有自動韌體更新。

# **前控制面板錯誤訊息**

如果您看到沒有出現在此處的錯誤訊息,且您不確定該如何正確回應,或者建議的動作似乎無法解決問題,請嘗 知不恐首的及有出现任的處的錯誤部态,且恐不體足缺知的正。<br>試重新啟動印表機。如果問題仍然存在,請聯絡 HP 支援中心。

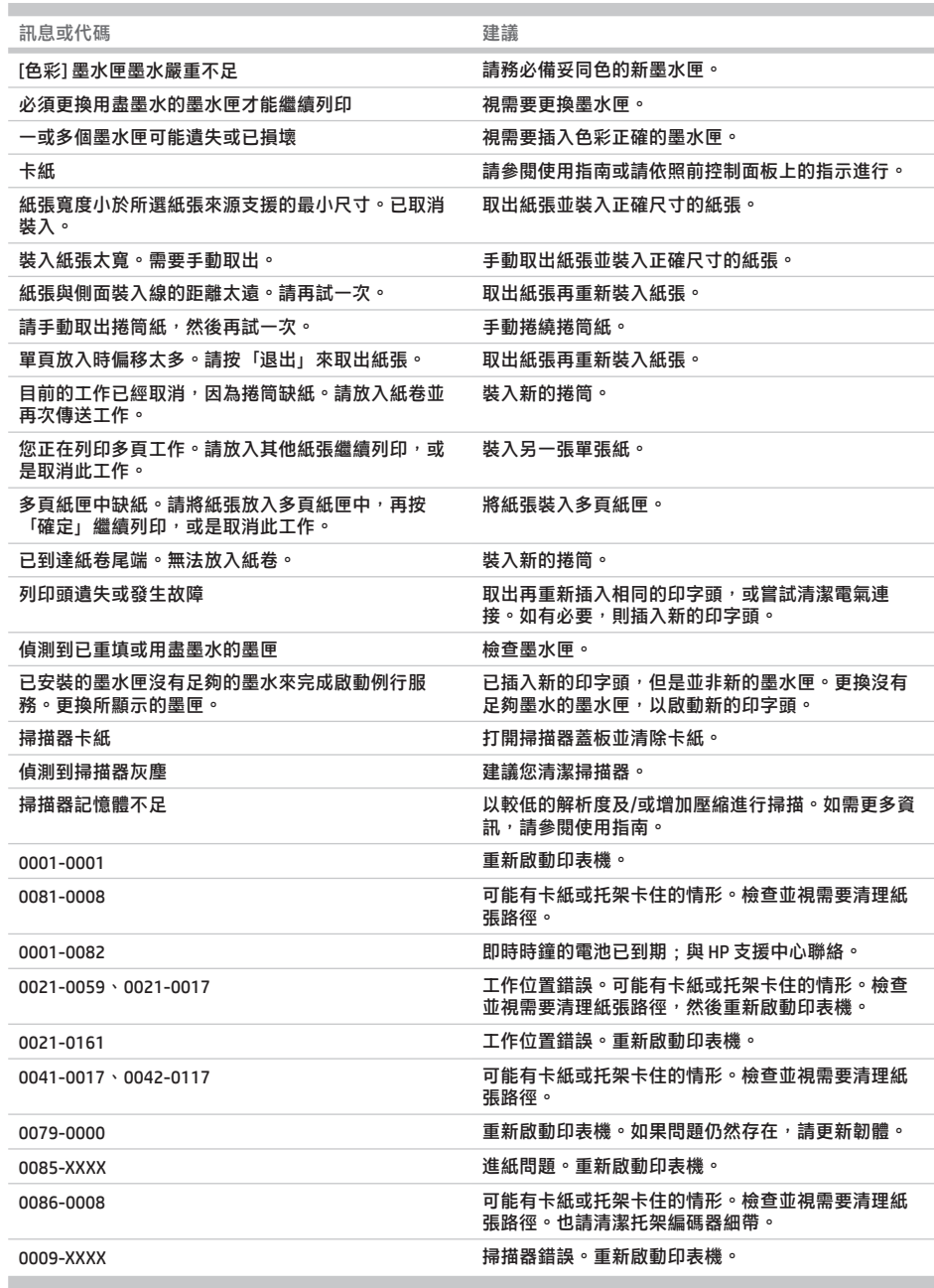

# **規格**

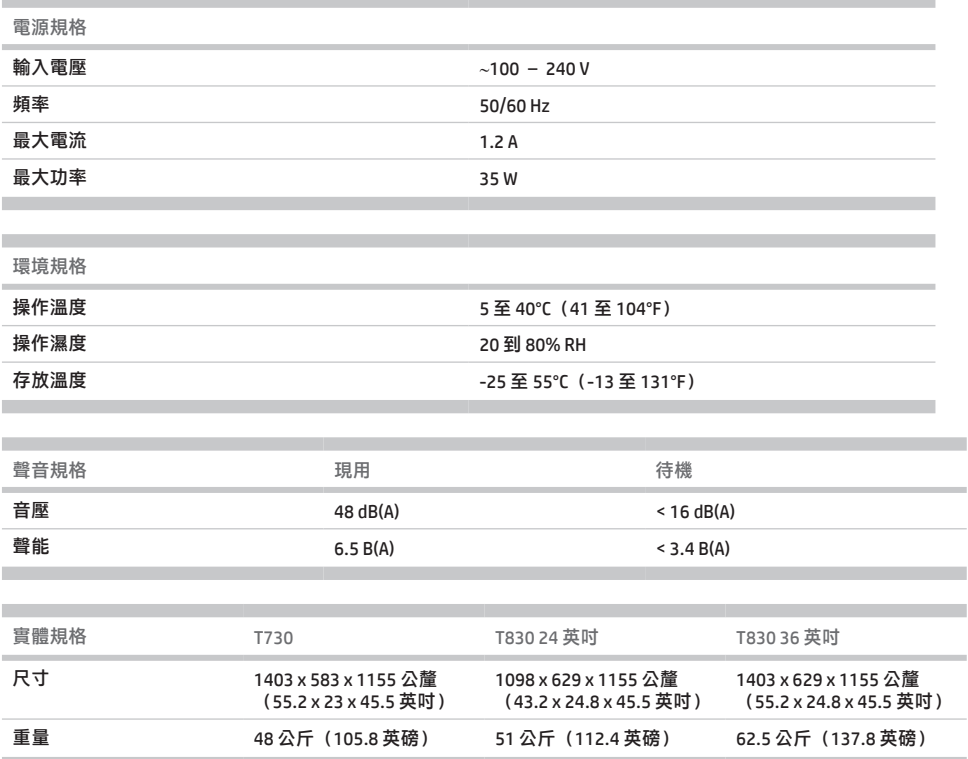

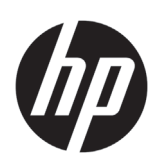

# HP DesignJet T730 프린터 HP DesignJet T830 다기능 프린터 시리즈

기본 정보

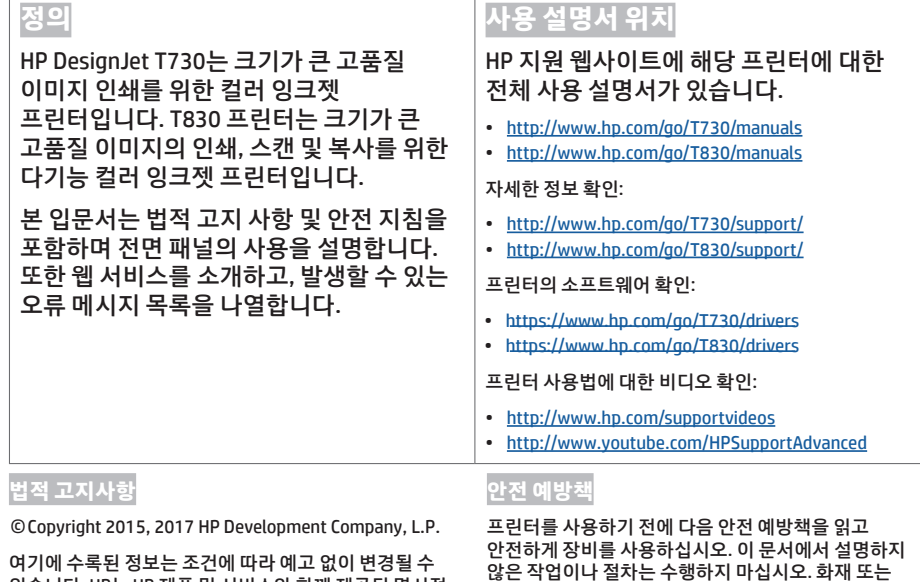

있습니다. HP는 HP 제품 및 서비스와 함께 제공된 명시적 보증서에 대해서만 보증합니다. 이 문서의 어떠한 내용도 추가 보증으로 간주되어서는 안 됩니다. HP는 이 문서에 포함된 기술 또는 편집상의 오류나 누락된 내용에 대해 책임지지 않습니다.

일부 국가/지역의 경우 인쇄된 HP 제한 보증서가 제품 상자에 동봉됩니다. 보증이 인쇄본으로 제공되지 않은 국가/지역의 경우 http://www.hp.com/go/orderdocuments 로 요청할 수 있습니다.

http://www.hp.eu/certificates에서 BCLAA-1508을 검색하여 적합성 선언을 확인할 수 있습니다.

않은 작업이나 절차는 수행하지 마십시오. 화재 또는 심각한 상해가 발생하거나 사망에 이를 수 있습니다.

**주의:** 프린터를 다루려면 두 사람이 필요합니다. 허리 통증이나 부상이 발생하지 않도록 주의해야 합니다. 개인용 보호 장비를 사용하는 것이 좋습니다.

## **본체 연결**

- 레이블에 지정된 전원 공급 장치 전압을 사용하십시오. 프린터의 전기 콘센트에 여러 장치를 연결하여 과부하되지 않도록 하십시오. 화재 또는 감전 위험이 있습니다.
- HP에서 프린터와 함께 제공한 전기 코드만 사용하십시오. 전기 코드를 파손, 절단 또는 수리하지 마십시오. 손상된 전원 코드는 화재 및 감전을 일으킬 수 있습니다. 전원 코드가 손상된 경우에는 HP에서 승인한 전원 코드로 교체하십시오.
- 전원 코드에 무거운 물건을 올려놓지 마십시오. 케이블 구부리거나 뒤틀리는 위치에 강제로 집어넣지 마십시오.
- 전원 코드를 벽면 소켓과 프린터 연결부에 단단히 꽂습니다. 연결 상태가 좋지 않으면 화재 또는 감전 위험이 있습니다.
- 젖은 손으로 전원 코드를 만지지 마십시오. 감전될 수 있습니다.
- 제품에 표시된 모든 경고 및 지시 사항을 준수하십시오.

#### **장비 가동**

- 프린터 내부에 금속 또는 액체(HP 청소 키트에 사용되거나 사용자 안내서에 명시된 제품 제외)가 닿지 않도록 하십시오. 이 경우 화재, 감전 또는 기타 심각한 상해가 발생할 수 있습니다.
- 인쇄하는 동안 프린터에 손을 넣지 마십시오. 프린터 내부 부품을 이동할 경우 상해를 입을 수 있습니다.
- 의복 및 신체의 모든 부분이 프린터의 움직이는 부품에 닿지 않도록 멀리 떨어지십시오.
- 목걸이, 팔찌 및 몸에 거는 다른 물건을 착용하지 마십시오.
- 머리가 긴 경우 머리를 묶어 프린터 안으로 머리카락이 들어가지 않도록 하십시오.
- 환기와 관련하여 "사무실" 또는 "복사, 프린터실"은 현지의 EHS(환경보건안전) 지침과 규정을 준수해야 합니다.
- 프린터를 청소하기 전에 먼저 벽 콘센트에서 플러그를 뽑습니다.

#### **장비 수리**

- HP의 Customer Self Repair(고객 자체 수리) 프로그램에 포함되는 부품 외에 프린터에서 사용자가 직접 수리할 수 있는 부품은 없습니다. http://www.hp.com/go/selfrepair/를 참조하십시오. 다른 부품은 자격을 갖춘 서비스 담당자에게 수리를 요청하십시오.
- 프린터를 직접 분해하거나 수리하지 마십시오. 프린터 내부에는 화재나 감전 사고를 유발할 수 있는 전압이 흐르고 있습니다.

#### **주의**

다음과 같은 경우에는 프린터의 전원을 끄고 전원 콘센트에서 전원 코드를 분리하십시오.

- 프린터에서 연기가 나거나 이상한 냄새가 나는 경우
- 정상 작동 상태에서는 나지 않는 이상한 소리가 프린터에서 나는 경우
- 청소 및 유지보수 작업을 진행하지 않을 때 금속 조각이나 액체가 프린터의 내부 부품에 닿은 경우
- 기계적 손상 또는 인클로저 손상이 발생하였습니다.
- 뇌우(천둥/번개)가 칠 경우
- 정전된 경우
- 전원 코드 또는 플러그가 손상되었습니다.
- 프린터가 넘어졌습니다.
- 프린터가 정상적으로 작동하지 않습니다.

## **전면 패널**

전면 패널은 그래픽 사용자 인터페이스를 갖춘 터치식 화면으로서 프린터의 전면 왼쪽에 있으며 프린터의 전체 제어 기능을 제공합니다. 전면 패널에서는 인쇄, 스캔, 복사, 프린터 정보 보기, 프린터 설정 변경, 보정, 테스트 등의 작업을 수행할 수 있습니다. 또한 필요할 때마다 알림(경고 및 오류 메시지)이 표시됩니다.

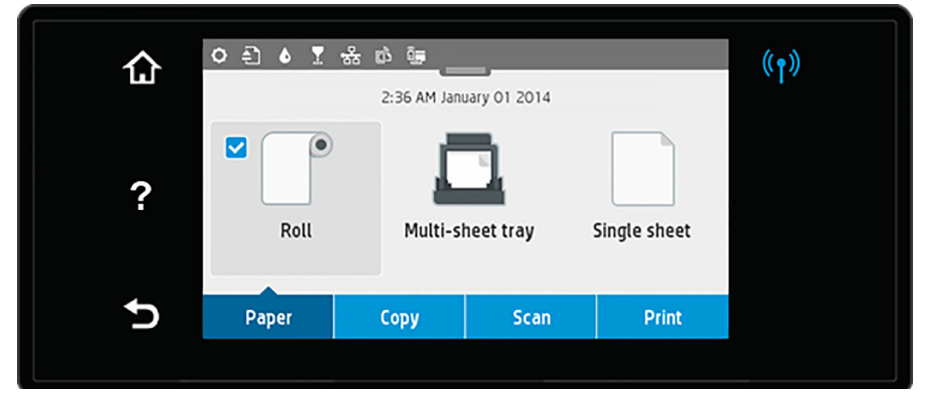

전면 패널에는 동적 정보와 아이콘이 표시되는 큰 중앙 영역이 있습니다. 가운데 부분 위해 홈 화면 아이콘을 표시하는 대시보드가 있습니다. 이러한 아이콘을 사용하려면 대시보드 상태를 아래로 살짝 밀어서 대시보드에 액세스합니다.

화면의 왼쪽 및 오른쪽 측면에는 서로 다른 경우에 표시되는 최대 4개의 고정된 아이콘이 있습니다. 일반적으로 이러한 아이콘이 모두 동시에 표시되지는 않습니다.

전면 패널 위에는 프린터를 켜거나 끌 수 있는 전원 키가 있습니다. 프린터가 켜져 있을 때는 키 표시등이 켜져 있습니다. 프린터가 켜지는 중 또는 꺼지는 중이거나 절전 모드일 때 깜박입니다.

## .<br>외쪼 및 <mark>오르쪼</mark> 고정 아이

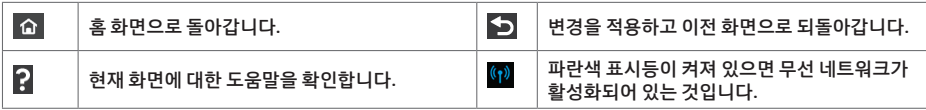

용지 탭 아이콘

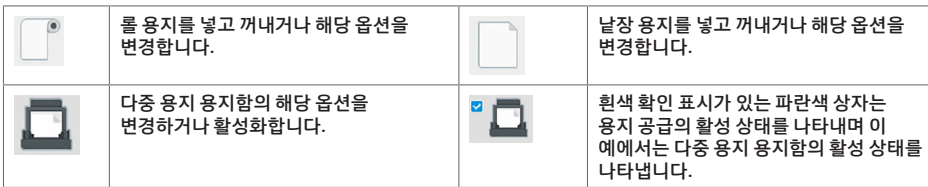

대시보드 아이콘

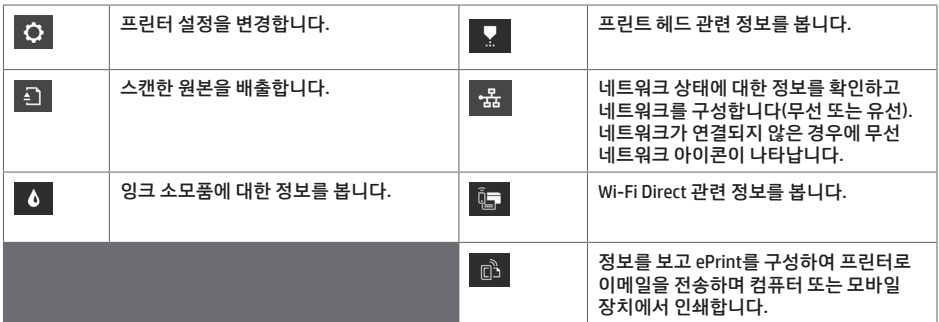

프린터를 일정 시간 동안 사용하지 않으면 절전 모드로 전환되고 전면 패널 디스플레이가 꺼집니다.

절전 모드 전의 경과 시간을 변경하려면 을 누른 다음 **프린터 설정** > **절전 모드**를 누릅니다. 시간은 20분에서 240분 사이로 설정할 수 있습니다.

외부 상호 작용이 있을 때마다 프린터가 절전 모드에서 활성화되고 전면 패널 디스플레이가 켜집니다.

프린터의 자동 꺼짐 기능을 사용하여 프린터를 자동으로 끌 수 있습니다. 예를 들어, 이 기능을 2시간으로 설정하면 프린터를 2시간 이상 사용하지 않을 경우 전원이 꺼집니다. 이러한 방식으로 에너지를 절약할 수 있습니다.

# **모바일 출력**

HP Mobile Printing 솔루션을 사용하여 어디서나 간편하게 몇 단계만 거쳐 스마트폰 또는 태블릿에서 바로 인쇄할 수 있습니다. 모바일 장치 OS를 사용하거나 PDF, TIFF 또는 JPEG 파일을 첨부하여 프린터로 이메일을 전송합니다.

- Apple iOS 인쇄는 AirPrint를 통해 사용할 수 있으며 iOS 장치에 사전에 설치되어 제공됩니다.

- Android에서 인쇄하려면 Google Play에서 HP Print Service 앱을 설치합니다. 이미 설치한 경우 최신 상태인지 확인합니다. 다음 사이트에서 최신 버전을 구할 수 있습니다. https://play.google.com/store/apps/details?id=com.hp.android.printservice
- HP 스마트를 다운로드하여 스마트폰 또는 태블릿의 인쇄 기능을 개선할 수도 있습니다. # 최신 iOS 버전: https://itunes.apple.com/app/id469284907 # 최신 Android 버전: https://play.google.com/store/apps/details?id=com.hp.printercontrol
- 이메일 인쇄를 사용하려면 서비스가 활성화되어 있는지 확인하고 전면 패널에서 프린터의 이메일 주소를 검색합니다.
- 자세한 내용은 www.hp.com/go/designjetmobility에서 확인하십시오.
- 1. 프린터가 인터넷에 제대로 연결되어 있는지 확인합니다.
- 2. 프린터 초기 설정 도중 또는 나중에 홈 화면에서 입<mark>하다.</mark><br>2. 프린터 초기 설정 도중 또는 나중에 홈 화면에서 입의 물 누르거나 전면 패널의 지침을 따라 웹 서비스를 사용할 수 있습니다. 펌웨어를 업데이트한 경우 프린터를 다시 시작해야 할 수도 있습니다.
- 3. 이 단계는 선택적 단계입니다. 프린터 관리자인 경우 HP Connected (http://www.hpconnected.com)에 로그인하여 프린터의 이메일 주소를 사용자 지정하거나 원격 인쇄를 위해 ePrinter 보안을 관리합니다.

축하합니다. 웹 서비스 설정이 완료되었습니다. HP ePrint를 사용할 준비가 되었습니다.

HP Connected에 대한 최신 정보, 지원 및 이용 약관은 http://www.hpconnected.com을 참조하십시오.

설정 후에 자동 펌웨어 업데이트도 활용할 수 있습니다.

# **전면 패널 오류 메시지**

여기에 없는 오류 메시지가 표시되거나 올바른 응답인지 확신할 수 없거나 권장 방법으로 문제를 해결할 수 없는 경우 프린터를 재시작해보십시오. 그래도 문제가 지속되면 HP 지원 센터에 문의하십시오.

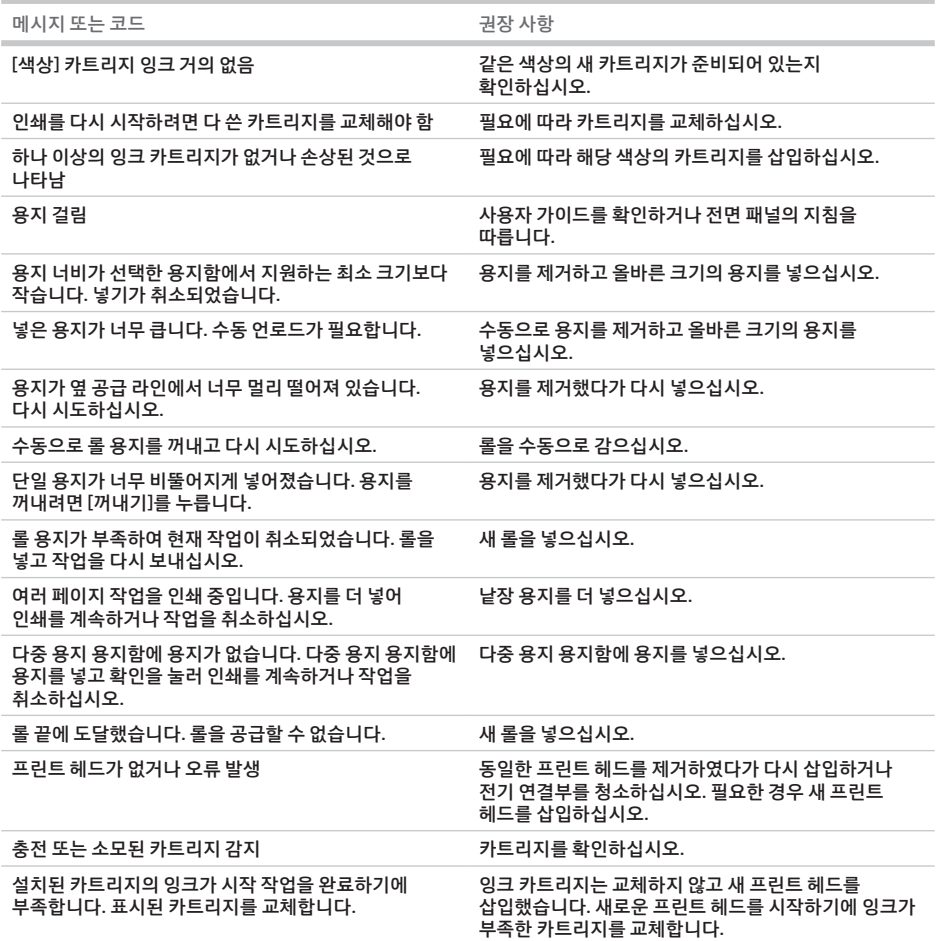

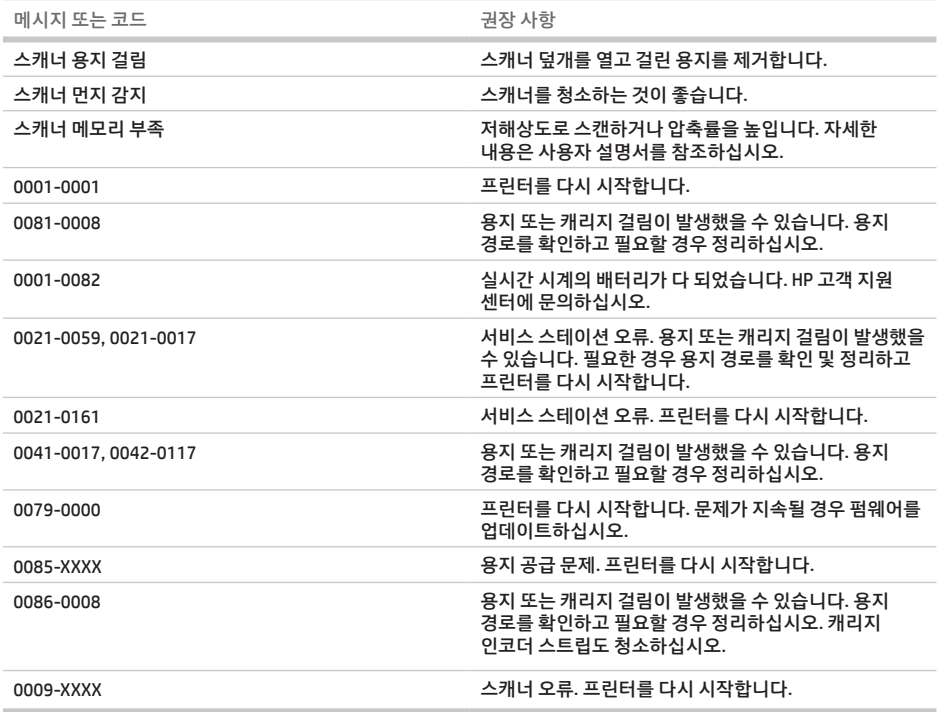

# **사양**

m.

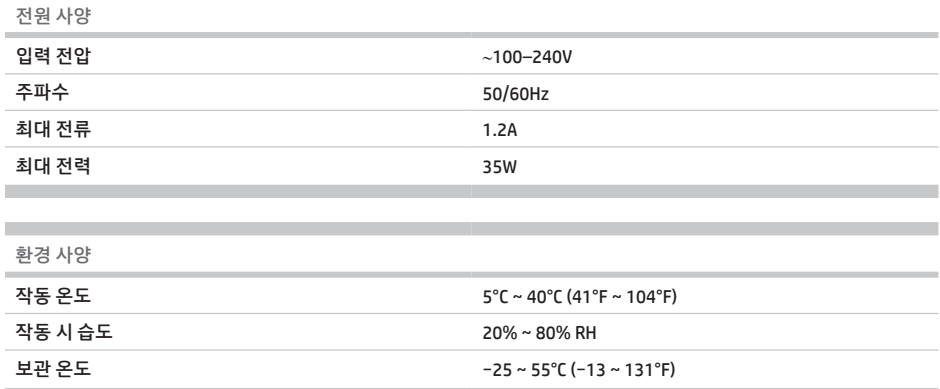

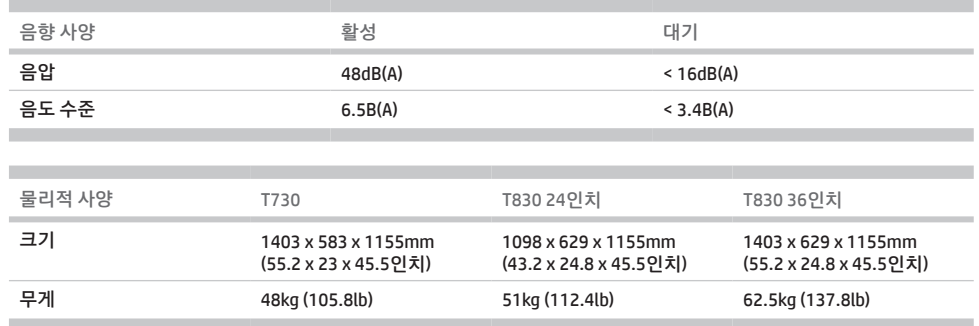

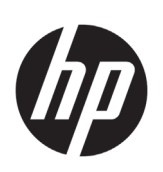

# HP DesignJet T730 Printer HP DesignJet T830 Seri Multifunction Printer

# Informasi Pendahuluan

# **Jenis printer**

HP DesignJet T730 adalah printer inkjet warna yang dirancang untuk mencetak gambar besar berkualitas tinggi. Printer multifungsi inkjet warna T830 dirancang untuk pencetakan, pemindaian, dan penyalinan gambar besar berkualitas tinggi.

Dokumen pendahuluan ini berisi informasi hukum dan petunjuk keselamatan, menjelaskan penggunaan panel depan, memperkenalkan Layanan Web, dan mencantumkan pesan kesalahan yang mungkin muncul.

# **Informasi hukum**

© Copyright 2015, 2017 HP Development Company, L.P.

Informasi yang terdapat dalam dokumen ini dapat berubah tanpa pemberitahuan sebelumnya. Satu-satunya jaminan untuk produk dan layanan HP tercantum dalam pernyataan jaminan tersurat yang disertakan bersama produk dan layanan tersebut. Tidak ada pernyataan apa pun dalam dokumen ini yang dapat dianggap sebagai jaminan tambahan. HP tidak bertanggung jawab atas kesalahan teknis atau editorial maupun kekurangan yang terdapat dalam dokumen ini.

Untuk beberapa negara/kawasan, Jaminan Terbatas HP dalam format cetak disertakan di dalam kemasan. Di negara/kawasan yang tidak menerima jaminan dalam format cetak, Anda dapat meminta salinan cetak dari http://www.hp.com/go/orderdocuments.

Anda dapat menemukan Pernyataan Kesesuaian dengan mencari BCLAA-1508 di http://www.hp.eu/certificates.

# **Di manakah panduan pengguna?**

## Panduan pengguna lengkap untuk printer tersedia di situs web dukungan HP:

- http://www.hp.com/go/T730/manuals
- http://www.hp.com/go/T830/manuals

Informasi lebih lanjut tersedia dari:

- http://www.hp.com/go/T730/support/
- http://www.hp.com/go/T830/support/

Anda dapat menemukan perangkat lunak untuk printer di:

- https://www.hp.com/go/T730/drivers
- https://www.hp.com/go/T830/drivers

Anda dapat menemukan video tentang cara menggunakan printer di:

- http://www.hp.com/supportvideos
- http://www.youtube.com/HPSupportAdvanced

# **Tindakan pencegahan untuk keselamatan**

Sebelum menggunakan peralatan, baca tindakan pencegahan untuk keselamatan berikut untuk memastikan Anda menggunakan peralatan dengan aman. Jangan lakukan pengoperasian atau prosedur selain yang dijelaskan dalam dokumen ini karena dapat mengakibatkan kematian, cedera serius, atau kebakaran.

**PERHATIAN:** Penanganan peralatan harus selalu dilakukan oleh dua orang. Lakukan dengan hati-hati agar tidak terjadi cedera atau ketegangan pada punggung. Penggunaan alat pelindung diri disarankan.

### **Sambungan listrik**

- Gunakan tegangan catu daya sesuai yang tertera pada label. Hindari beban berlebihan dari berbagai sambungan perangkat pada stopkontak yang digunakan peralatan. Tindakan tersebut dapat menimbulkan bahaya kebakaran atau sengatan listrik.
- Gunakan hanya kabel daya yang diberikan oleh HP bersama peralatan. Jangan merusak, memotong, atau memperbaiki kabel daya. Kabel daya yang rusak dapat mengakibatkan kebakaran atau sengatan listrik. Ganti kabel daya rusak dengan yang telah disetujui oleh HP.
- Jangan letakkan benda berat di atas kabel daya; jangan tekuk kabel atau jangan paksa kabel berada dalam posisi terlilit.
- Pasang kabel daya dengan kencang dan benar ke stopkontak dan inlet peralatan. Sambungan yang buruk dapat mengakibatkan kebakaran atau sengatan listrik.
- Jangan pegang kabel daya dengan tangan basah. Tindakan tersebut dapat menimbulkan bahaya sengatan listrik.
- Perhatikan semua peringatan dan petunjuk pada produk.

### **Pengoperasian peralatan**

- Jangan biarkan benda logam atau cair (kecuali yang digunakan di HP Cleaning Kits atau ditetapkan dalam dokumentasi pengguna) menyentuh komponen internal peralatan. Karena dapat mengakibatkan kebakaran, sengatan listrik, atau bahaya serius lainnya.
- Jangan masukkan tangan ke dalam peralatan saat sedang mencetak. Komponen bergerak di dalam peralatan dapat menyebabkan cedera.
- Jauhkan pakaian dan semua anggota tubuh dari komponen peralatan yang bergerak.
- Jangan kenakan kalung, gelang, atau benda lain yang menggantung.
- Jika rambut Anda panjang, coba ikat agar tidak tersangkut ke dalam peralatan.
- Pengaturan ventilasi, untuk lokasi Anda baik di "kantor" maupun "ruang printer atau penyalinan" harus memenuhi pedoman dan peraturan EHS (lingkungan, kesehatan, dan keselamatan) setempat.
- Lepaskan kabel produk dari stopkontak sebelum membersihkan.

#### **Perbaikan peralatan**

- Tidak ada komponen internal peralatan yang dapat diperbaiki oleh operator kecuali yang tercakup dalam program Perbaikan oleh Pelanggan dari HP: kunjungi http://www.hp.com/go/selfrepair/. Perbaikan komponen lainnya hanya dapat dilakukan oleh teknisi resmi.
- Jangan bongkar atau perbaiki sendiri peralatan. Tegangan berbahaya dalam peralatan dapat menimbulkan bahaya kebakaran atau sengatan listrik.

#### **Perhatian**

Matikan peralatan, lalu lepaskan kabel daya dari stopkontak dalam kondisi sebagai berikut:

- Muncul asap atau bau yang tidak biasa dari peralatan.
- Peralatan mengeluarkan suara yang biasanya tidak terdengar selama pengoperasian normal berlangsung.
- Potongan logam atau benda cair (yang bukan bagian dari aktivitas pembersihan dan pemeliharaan rutin) menyentuh komponen internal peralatan.
- Terjadi kerusakan mekanis atau penutup apa pun.
- Sewaktu terjadi badai.
- Sewaktu listrik mati.
- Kabel atau konektor daya rusak.
- Peralatan terjatuh.
- Peralatan tidak beroperasi secara normal.

# **Panel depan**

Panel depan merupakan layar yang peka terhadap sentuhan dengan antarmuka pengguna grafis; panel tersebut terletak di bagian kiri depan printer. Panel depan memberikan Anda kontrol sepenuhnya atas printer: dari panel depan, Anda dapat mencetak, memindai, menyalin, melihat informasi tentang printer, mengubah pengaturan printer, menjalankan kalibrasi serta pengujian, dan banyak lagi. Panel depan juga menampilkan peringatan (pesan peringatan dan kesalahan) bila diperlukan.

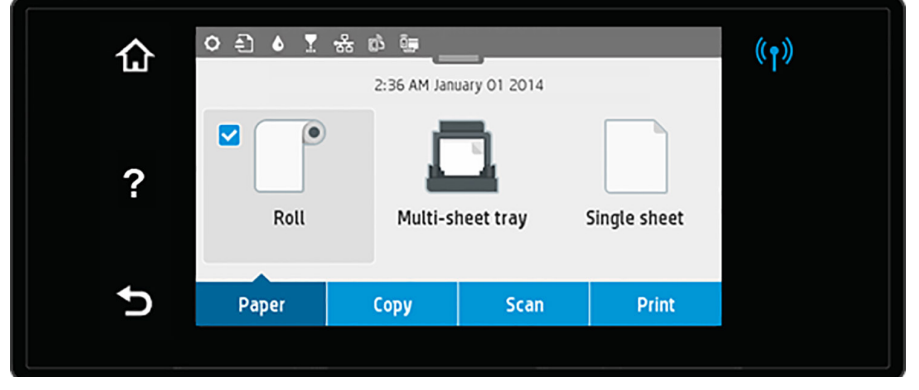

Panel depan dilengkapi area tampilan yang lebar untuk menampilkan ikon dan informasi dinamis. Di bagian tengah atas, terdapat dasbor yang menampilkan ikon Layar awal. Untuk menggunakan ikon ini, geser ke bawah status dasbor untuk mengakses dasbor.

Di sebelah kiri dan kanan layar, Anda dapat melihat hingga empat ikon tetap di waktu yang berbeda. Biasanya, semua ikon tersebut tidak ditampilkan secara bersamaan.

Di atas panel depan terdapat tombol daya yang dapat digunakan untuk menghidupkan atau mematikan printer. Tombol akan menyala bila printer dihidupkan. Tombol akan berkedip bila printer berada dalam posisi peralihan antara pengaktifan dan penonaktifan dan bila printer berada dalam mode tidur.

kon tetap kiri dan kanar

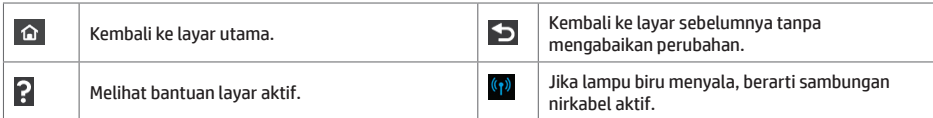

Ikon tab kertas

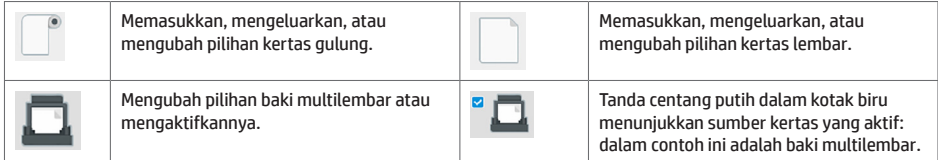

### Ikon dasbor

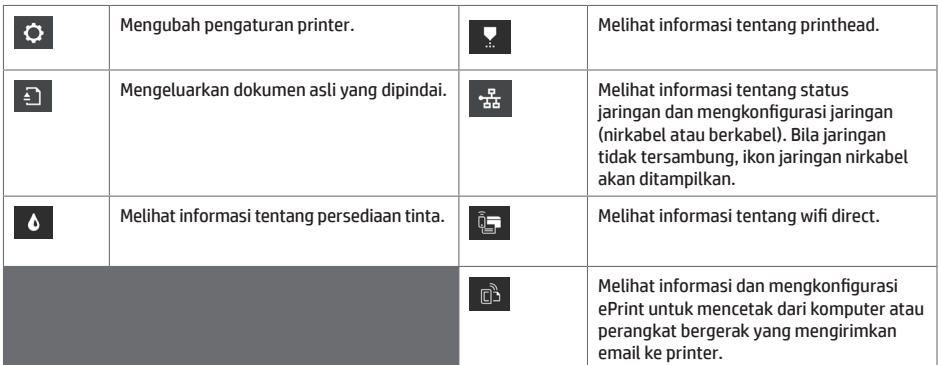

Jika dibiarkan dalam kondisi siaga selama beberapa waktu, printer akan beralih ke mode tidur dan layar panel depan akan dinonaktifkan.

Untuk mengubah waktu yang berlalu sebelum mode tidur diaktifkan, tekan , lalu tekan **Printer setup** (Pengaturan printer) > **Sleep Mode** (Mode Tidur). Anda dapat menetapkan waktu antara 20 hingga 240 menit.

Printer akan beralih dari mode tidur dan layar panel depan diaktifkan bila terjadi interaksi eksternal dengan printer.

Anda dapat menggunakan fitur penonaktifan otomatis printer untuk mematikan printer secara otomatis. Misalnya, menetapkan waktu ke 2 jam berarti printer akan dimatikan setelah 2 jam berlalu tanpa aktivitas. Dengan demikian, Anda dapat lebih menghemat daya.

# **Pencetakan Melalui Perangkat Bergerak**

Dengan Solusi Pencetakan Melalui Perangkat Bergerak HP, Anda dapat mencetak langsung dari smartphone atau tablet hanya dengan beberapa langkah mudah di mana pun Anda berada: menggunakan OS perangkat bergerak atau mengirim email ke printer dengan lampiran PDF, TIFF, atau JPEG.

- Pencetakan Apple iOS diaktifkan melalui AirPrint yang hadir sebagai fitur standar di perangkat iOS.
- Untuk pencetakan Android, instal aplikasi HP Print Service dari Google Play. Jika Anda telah menginstalnya, pastikan aplikasi tersebut adalah versi terbaru. Anda dapat memperoleh versi terbaru dari: https://play.google.com/store/apps/details?id=com.hp.android.printservice
- Anda juga dapat men-download HP Smart untuk menyempurnakan kemampuan pencetakan dari smartphone maupun tablet:
- # iOS versi terbaru dari https://itunes.apple.com/app/id469284907 # Android versi terbaru dari https://play.google.com/store/apps/details?id=com.hp.printercontrol
- Untuk mengaktifkan pencetakan melalui email, pastikan layanan telah diaktifkan dan ambil alamat email printer dari panel depan.
- Untuk informasi selengkapnya, kunjungi www.hp.com/go/designjetmobility

Mengaktifkan pencetakan melalui email

- 1. Pastikan printer telah tersambung dengan benar ke Internet.
- 2. Aktifkan Layanan Web saat konfigurasi awal printer berlangsung atau nanti dengan mengetuk <sup>di d</sup>i layar awal, lalu mengikuti petunjuk di panel depan. Printer mungkin perlu dihidupkan ulang jika firmware telah diperbarui.
- 3. Ini adalah langkah opsional: Jika Anda adalah administrator printer, log in di HP Connected (http://www.hpconnected.com) untuk menyesuaikan alamat email printer atau mengelola keamanan eprinter pada pencetakan jarak jauh.

Selamat, Anda telah menyelesaikan konfigurasi Layanan Web. HP ePrint siap digunakan.

Untuk informasi terbaru, dukungan, dan persyaratan penggunaan HP Connected, kunjungi http://www.hpconnected.com.

Anda juga dapat memanfaatkan pembaruan firmware otomatis setelah mengikuti konfigurasi ini.

# **Pesan kesalahan panel depan**

Jika Anda melihat pesan kesalahan yang tidak tercantum dalam tabel ini dan tidak yakin tentang respons yang tepat, atau jika tindakan yang disarankan tidak mengatasi masalah, coba hidupkan ulang printer. Jika masalah terus berlanjut, hubungi HP Support.

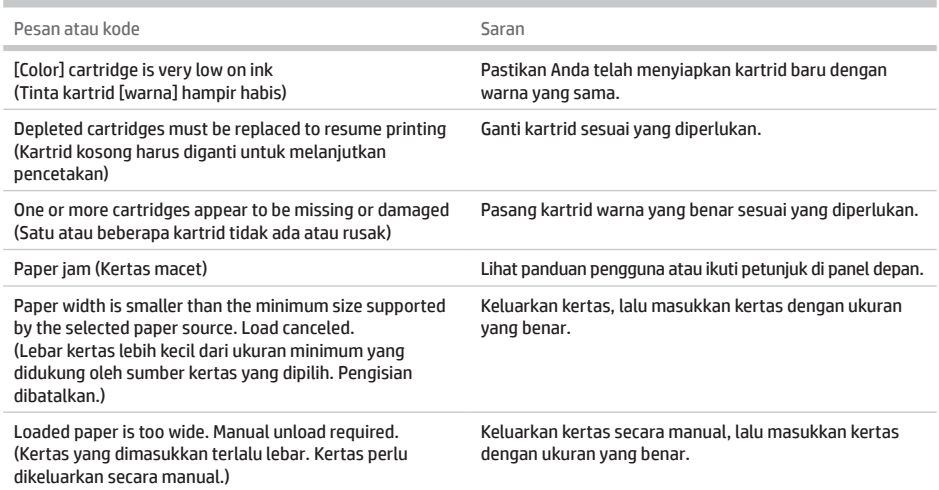

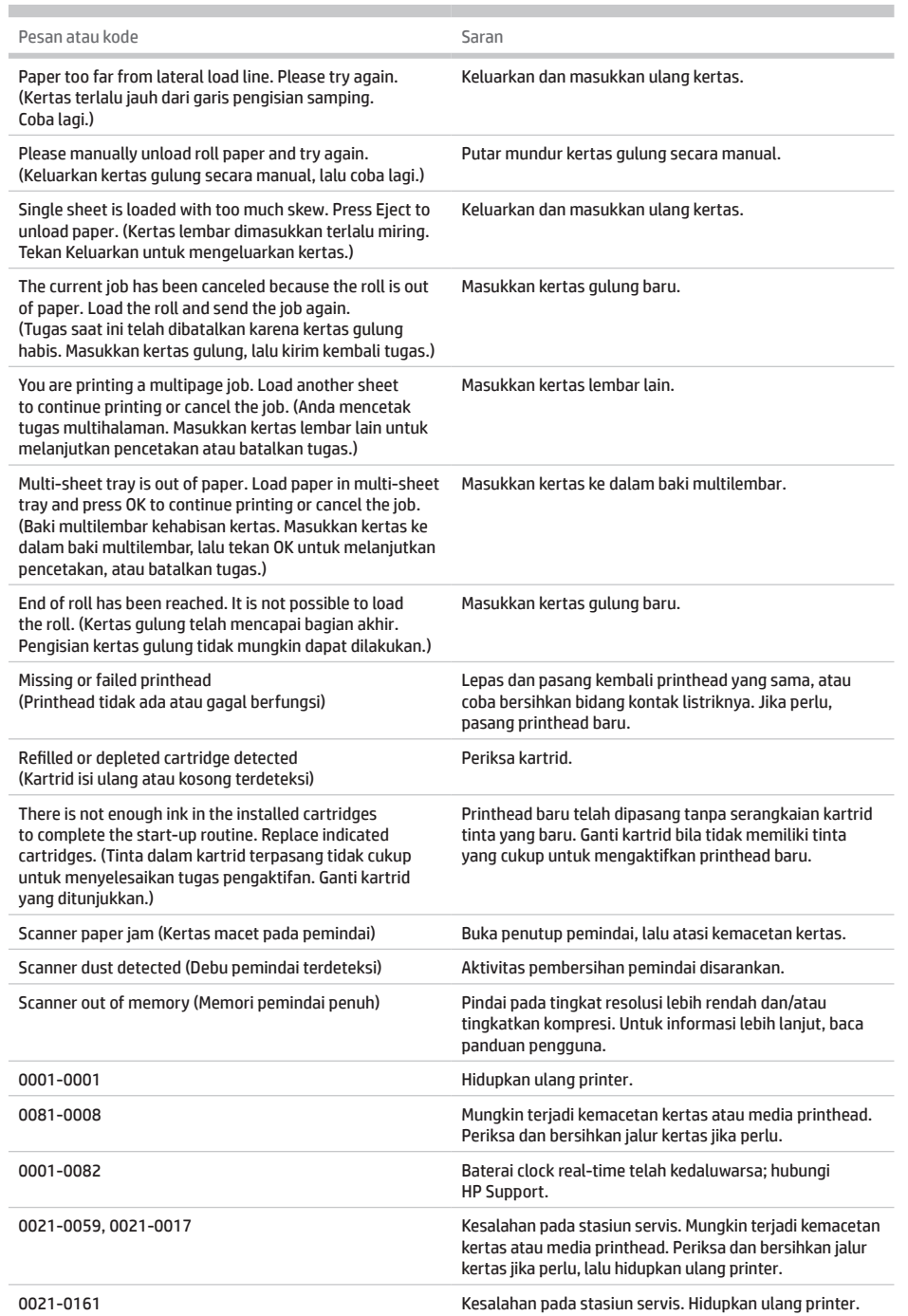

i

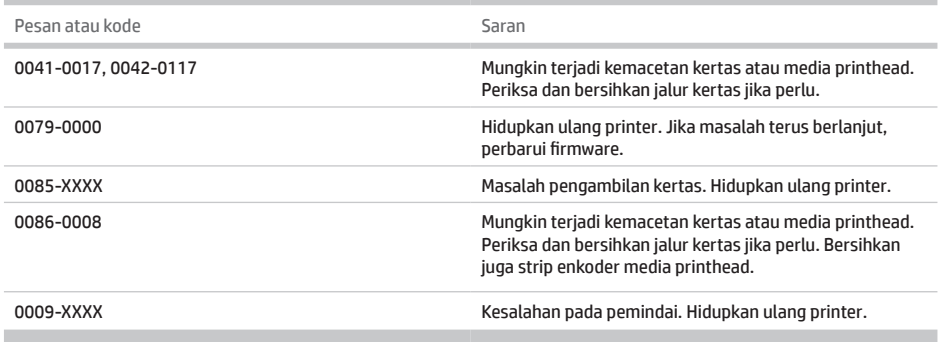

# **Spesifikasi**

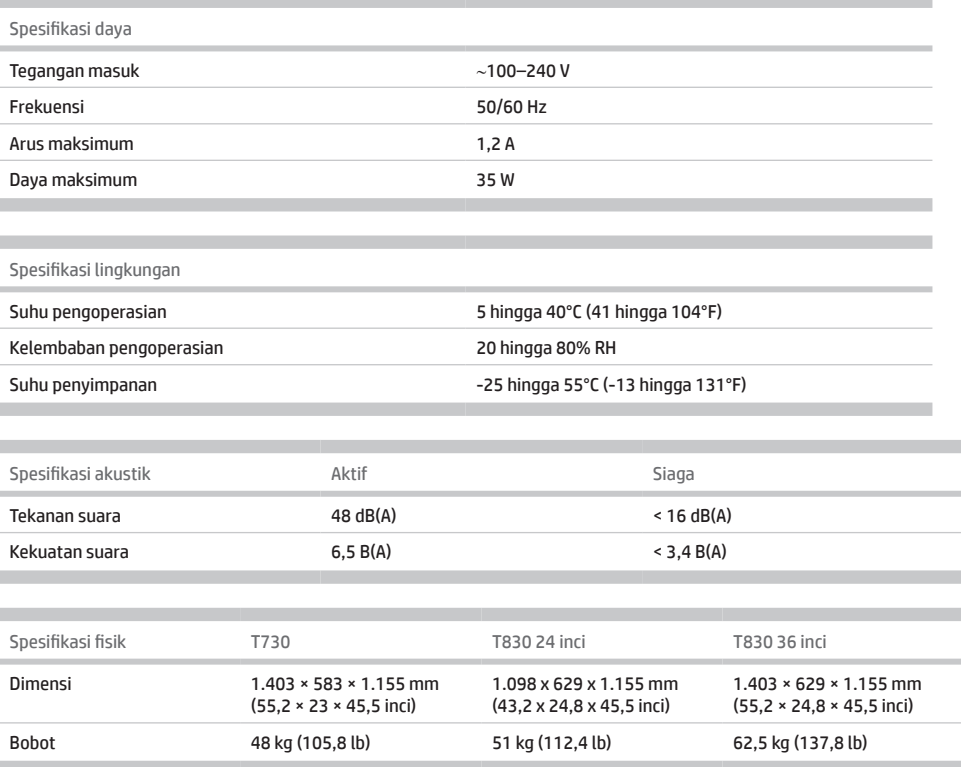

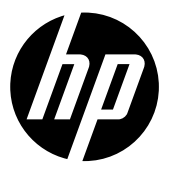

#### Legal notices

The information contained herein is subject to change without notice.

The only warranties for HP Products and services are set forth in the express warranty statement accompanying such products and services. Nothing herein should be construed as constituting an additional warranty. HP shall not be liable for technical or editorial errors or omissions contained horoin

## 法律に関する注記

ここに記載した内容は、予告なしに変更するこ とがあります。

HP 製品およびサービスの保証は、該当する製品 およびサービスに付属する明示された保証書の 記載内容に限られるものとします。 本書中のい かなる記載も、付加的な保証を構成するものと して解釈されないものとします。 弊社は、本書 に含まれる技術上または編集上の誤りおよび欠 落について、一切責任を負うものではありませ  $h_{\circ}$ 

#### 法律通告

本文档中包含的信息如有更改,恕不另行通 知。

有关 HP 产品和服务的全部保修和保证条 款,均已在相关 产品和服务所附带的保修声 明中进行了明确的规定。 本 文中的任何内 容都不应被引伸为补充保证。 HP 对本文中 出现的技术错误、编辑错误或疏漏之处概不 负责。

### 法律聲明

此文件所包含資訊如有更改,恕不另行通 知。

HP 產品和服務的唯一保固明確記載於該等 產品 和服務所隨附的保固聲明中。 本文件 的任何部 分都不可構成任何額外的保固。HP 不負責本文 件在技術上或編輯上的錯誤或疏失。

© Copyright 2015, 2017 HP Development Company, L.P. Large Format Division Camí de Can Graells 1-21 · 08174 Sant Cugat del Vallès Barcelona · Spain All rights reserved Printed in XXX

### 법적 고지사항

여기에 수록된 정보는 조건에 따라 예고 없이 변경 될 수 있습니다.

HP는 HP 제품 및 서비스와 함께 제공된 명시적 보증 서에 대해서만 보증합니다. 이 문서의 어떠한 내용 도 추가 보증으로 간주되어서는 안 됩니다. HP는 이 문서에 포함된 기술 또는 편집상의 오류나 누락된 내용에 대해 책임지지 않습니다.

#### Informasi hukum

Informasi yang terdapat dalam dokumen ini dapat berubah tanpa pemberitahuan sebelumnya.

Satu-satunya jaminan untuk produk dan layanan HP tercantum dalam pernyataan jaminan tersurat yang disertakan bersama produk dan layanan tersebut. Tidak ada pernyataan apa pun dalam dokumen ini yang dapat dianggap sebagai jaminan tambahan. HP tidak bertanggung jawab atas kesalahan teknis atau editorial maupun kekurangan yang terdapat dalam dokumen ini.

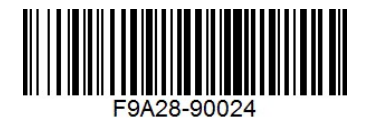